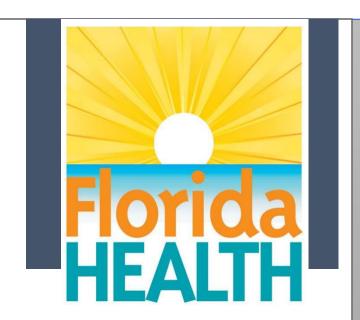

# **User Manual**

AIDS Information Management System

Florida Department of Health HIV/AIDS Section Patient Care Program

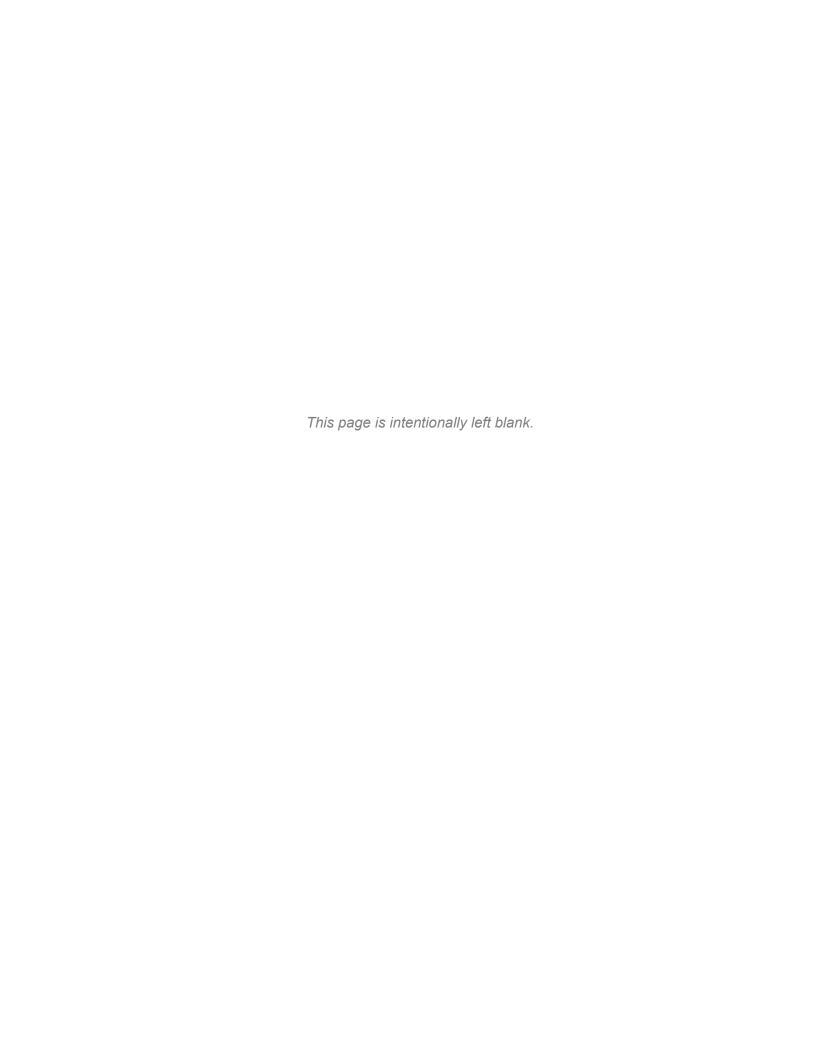

# **TABLE OF CONTENTS**

| Section | 1- Intr | oduction                           | 4  |
|---------|---------|------------------------------------|----|
| 1.1     | Wha     | t is AIMS?                         | 4  |
| 1.2     | Repo    | orting Requirements                | 4  |
| 1.3     | Gene    | eral Notes and Instructions        | 5  |
| Section | 2- Acc  | ess to AIMS                        | 6  |
| 2.1     | Logg    | ing into AIMS                      | 7  |
| 2.1     | l.1     | Login Help                         | 9  |
| 2.1     | L.2     | Contact/Support Information        | 10 |
| 2.2     | Logo    | out of AIMS                        | 11 |
| 2.3     | Forg    | ot Password                        | 12 |
| 2.4     | Hom     | nepage                             | 14 |
| 2.4     | 1.1     | Navigation Bar                     | 15 |
| 2.4     | 1.2     | Messages                           | 16 |
| 2.4     | 1.3     | Requests                           | 17 |
| 2.4     | 1.4     | Edit Profile                       | 17 |
| 2.4     | 1.5     | Change Password                    | 18 |
| 2.4     | 1.6     | Login Details                      | 19 |
| 2.4     | 1.7     | Additional Information on Homepage | 19 |
| Section | 3- Pro  | vider Management                   | 20 |
| 3.1     | View    | Providers                          | 20 |
| 3.2     | Orga    | nization Profile                   | 22 |
| Section | 4- Con  | tract Management                   | 23 |
| 4.1     | Cont    | racts                              | 23 |
| 4.1     | l.1     | View Contract Details              | 25 |
| 4.1     | L.2     | Edit Contracts                     | 26 |
| 4.1     | L.3     | Budget Planning                    | 29 |
| 4.1     | L.4     | Add/View Sub-Contractors           | 31 |
| 4       | 4.1.4.1 | Copy Sub-Contractors               | 31 |
| 4       | 4.1.4.2 | Adding an Existing Sub-contractor  | 34 |
| 4       | 4.1.4.3 | Adding a New Sub-contractor        | 35 |
| 4       | 4.1.4.4 | Add Service Lines                  | 36 |
| ,       | 1115    | Edit Provider Data                 | 38 |

| 4         | .1.4.6  | Disable/Enable Sub-contractor          | 39 |
|-----------|---------|----------------------------------------|----|
| 4.1.      | 5 !     | Sub-contractor Allocation              | 40 |
| 4.1.      | 6 1     | Budget Amendments                      | 41 |
| 4         | .1.6.1  | Request to Unlock                      | 42 |
| 4         | .1.6.2  | Request Approval                       | 43 |
| 4         | .1.6.4  | Amendment                              | 44 |
| Section 5 | 5- Data | Submission                             | 46 |
| 5.1       | Expe    | nditure Data as Sub-Contractor         | 46 |
| 5.2       | Sub-C   | Contractor Expenditure Data            | 49 |
| 5.3       | Expe    | nditure Data as Contractor             | 51 |
| 5.3.      | 1 '     | View Missing Sub-Contractor Submission | 54 |
| 5.3.      | 2 2     | Zero Expenditure Submission            | 54 |
| 5.4       | FTTY    | Demographic Data                       | 55 |
| 5.5       | Revis   | ed Implementation Plan                 | 58 |
| 5.6       | Final   | Implementation Plan                    | 60 |
| Section 6 | 5 – Vie | w Reports                              | 65 |
| 6.1       | Contr   | actor Reports                          | 65 |
| 6.2       | Repo    | rt manager                             | 68 |
| 6.2.      | 1       | Report Filters                         | 69 |
| 6.2.      | 2 1     | Report Actions                         | 69 |
| 6.3       | Burea   | au Reports                             | 72 |
| 6.4       | Contr   | act Unit Reports                       | 74 |
| 6.5       | Sub-C   | Contractor Reports                     | 76 |
| 6.6       | Print   | Report                                 | 78 |
| 6.7       | Expo    | rting Report                           | 79 |

#### **Section 1- Introduction**

#### 1.1 What is AIMS?

The AIDS Information Management System (AIMS 2.1) is a budget allocation and expenditures monitoring and reporting system that provides a method for the Florida Department of Health (DOH) HIV/AIDS program to collect and report expenditure data electronically to meet federal grant requirements.

Private providers and County Health Department(s) use AIMS to track funds and services funded by Ryan White Part B (Part B), Emerging Communities (EC), General Revenue, Patient Care Network (PCN), and Housing Opportunities for Persons with AIDS (HOPWA). Please refer to the Community Programs Administrative Guidelines<sup>1</sup> for further information on reporting requirements.

The purpose of this manual is to demonstrate system functions pertaining to Contractor, Contract Manager and Sub-Contractor users. For any questions about using AIMS, please call the Help Desk at 1-850-245-4744 and provide a detailed explanation about the issue.

### 1.2 Reporting Requirements

All HIV/AIDS Patient Care contracted providers and county health departments (CHDs) are required to adhere to reporting requirements as defined by the state and federal governments and any subsequent changes to these requirements enacted during the program year.

Monthly invoices for Part B, HOPWA<sup>2</sup> and Patient Care Network contracts are not to be processed for payment unless all reporting requirements have been met for the month. If a lead agency becomes aware that they will not be able to meet the reporting deadline, they must request an extension by emailing reporting program staff and giving the reason for the delay. Further information about reporting requirements can be found in the Community Programs Administrative Guidelines<sup>1</sup>.

<sup>&</sup>lt;sup>1</sup> The Administrative Guidelines are available at the following link - <a href="http://www.floridahealth.gov/diseases-and-conditions/aids/patient-care/\_documents/administrative-guidelines/Administrative\_Guidelines\_2017-2018">http://www.floridahealth.gov/diseases-and-conditions/aids/patient-care/\_documents/administrative-guidelines/Administrative\_Guidelines\_2017-2018</a> FINAL.pdf.

<sup>&</sup>lt;sup>2</sup> Housing Opportunities for Persons with AIDS

#### 1.3 General Notes and Instructions

- 1. Users will only be able to view/access contracts and information for their area.
- Fields marked with a red asterisk (\*) require data entry.
- 3. AIMS does not have grammar or spell check for open text fields.
- 4. For all boxes that require a check, or to use the drop-down lists, point the mouse at the box or arrow and click.
- 5. Data entered on all screens will need to be saved or submitted prior to moving to a new screen.
- 6. All reports can be printed and/or exported to PDF, Excel or Word files.
- 7. Users should update contact information by editing their profile when something changes.
- 8. Passwords must contain at least ten (10) characters, including an upper and lowercase letter, a number, and a special character. These rules are as per the DOH Information Security and Privacy Policy<sup>3</sup>.
- 9. The User account will be locked after three failed password attempts. Password must be reset using the Forgot Password feature.

<sup>&</sup>lt;sup>3</sup> DOHP 50-10.2-19 (1)(B)(4)(b)(1) - <a href="http://www.floridahealth.gov/diseases-and-conditions/aids/patient-care/">http://www.floridahealth.gov/diseases-and-conditions/aids/patient-care/</a> documents/dohp-50-10-16-complete.pdf

#### **Section 2- Access to AIMS**

AIMS "New User" training is generally hosted on the second Tuesday of every month. After attending a training, a user may request an Access Authorization Request form from the AIMS Administrator at <a href="AIMS20Support@flhealth.gov">AIMS20Support@flhealth.gov</a>. Once the form is completed and signed by their supervisor, it should be returned via email to the AIMS Administrator. The request will then be verified and processed by designated HIV/AIDS Section staff and a new User ID and a temporary password will be generated. The User will receive an email notification with the User ID (as shown below) and the password will be provided by the AIMS Administrator over the phone.

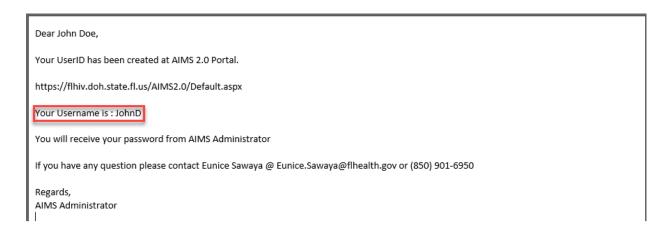

Additional assistance with the registration process is available by contacting the HIV Help Desk at 1-850-245-4744.

### 2.1 Logging into AIMS

Users can access the AIMS Application using the following link: <a href="https://flhiv.doh.state.fl.us/aims2.0/">https://flhiv.doh.state.fl.us/aims2.0/</a>. Below is the screenshot for AIMS login screen.

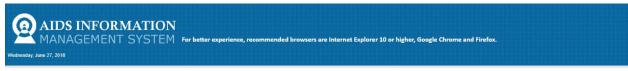

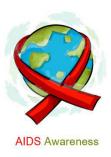

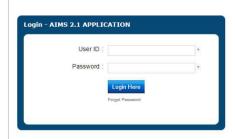

To log in to the system, follow the steps described below:

- a) For an existing User of the AIMS Application
  - i. Enter your **User ID** in the field provided.
  - ii. Enter your **Password** in the field provided.
  - iii. Click the Login Here button.
  - iv. You will be logged into the AIMS Application and the application will redirect you to the <u>Homepage</u>.

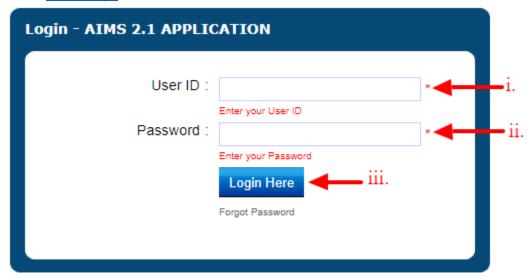

- c) For a New User of the AIMS Application
  - i. Enter your **User ID** in the field provided.
  - ii. Enter your Password in the field (as provided by the AIMS Administrator).
  - iii. Click the Login Here button.
  - iv. You will be redirected to the Change Password to Login screen as shown below.

#### Change Password to Login

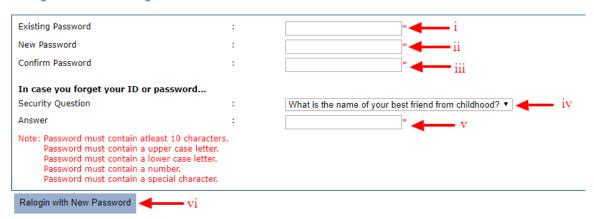

- v. To change the password, follow the below steps:
  - 1. Enter your **Existing Password** (as provided by the AIMS Administrator).
  - 2. Enter your **New Password**.
  - 3. Enter Confirm Password (same as New Password).
  - 4. Select a **Security Question** that is easy to remember and hard for others to figure out.
  - 5. Enter an **Answer** for the Security Question.
  - 6. Click Re-login with New Password.
  - 7. Follow steps as mentioned in 2.1(a).

### Password requirements:

- 1. Password must contain at least 10 characters.
- Password must contain an upper-case letter.
- 3. Password must contain a lower-case letter.
- Password must contain a number.
- 5. Password must contain a special character.
- 6. Password cannot be any of your last 3 passwords.

### 2.1.1 Login Help

Click on the icon (located on the top right corner of the screen) for information on login functionality.

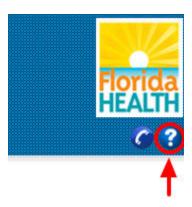

Clicking on this icon will redirect you to the screen displaying information on the User ID, Password, Login Here and Forgot Password functionality.

# **Login Page**

- User ID Enter the User ID.
- Password
   Enter the Password.
- Login Here

By clicking on this button, you can login to the portal.

Three times entering of the wrong password your account will be locked.

If role is not assigned or if the account is locked contact Administrator.

· Forgot Password?

If you forgot your password you can click on this link.

### 2.1.2 **Contact/Support Information**

Click on the icon in the top right corner of the login page.

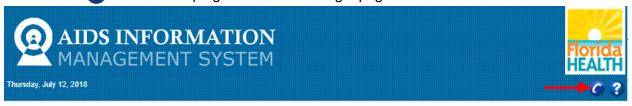

The support and contact information will be displayed.

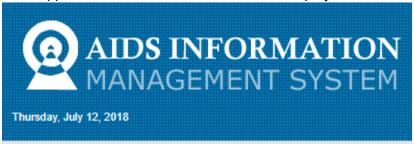

# Support

### **Physical Addresses**

#### Department of Health Feedback

4025 Esplanade Way

Floor: 03

Tallahassee, FL 32399-1733 Phone: (850) 922-7599 Fax: (850) 414-6719

### **Mailing Addresses**

AIMS20Support@flhealth.gov

4052 Bald Cypress Way , Bin # A09 Tallahassee , FL 32399 -1701

For any questions or comments please contact <u>AIMS20Support@flhealth.gov.</u>

### 2.2 Logout of AIMS

To log out of the AIMS Application, the user can click on the **Logout** tab located

- a) In the top right corner of the homepage, or
- b) In the bottom left section.

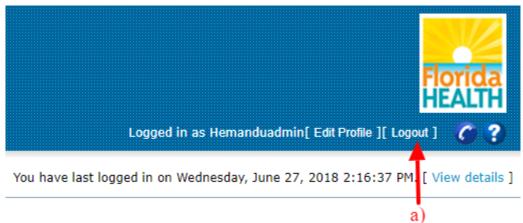

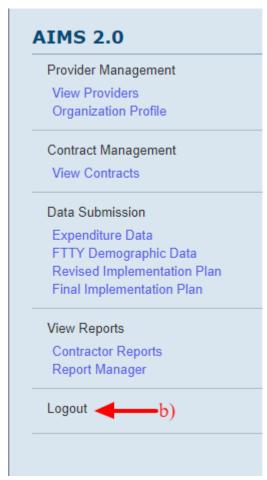

### 2.3 Forgot Password

The user can change their account password, if forgotten, by clicking on the **Forgot Password** link from the AIMS Login page.

a) On the login page click on the **Forgot Password**. The User will be redirected to the Forgot Password Screen.

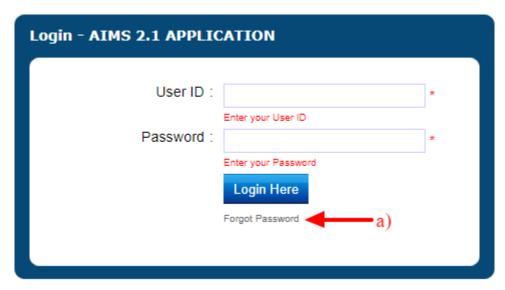

- b) On the Forgot Password screen enter all the required fields:
  - 1. **Username** (User ID)
  - 2. Email Address
  - 3. Password Recovery Question
  - 4. Password Recovery Answer
  - 5. **CAPTCHA**<sup>4</sup> **code** as seen in the red box (this code is case-sensitive)
  - 6. If the code in the red box is unreadable, click on the 👩 to get a new code.
- c) Click the **Submit** button to complete the password request.

#### Forgot Password

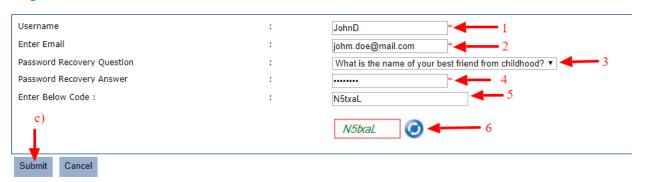

<sup>&</sup>lt;sup>4</sup> Completely Automated Public Turing test to tell Computers and Humans Apart

- e) The system will send out an email to the provided email address with a temporary code as shown below and on the same Forgot Password screen, the User will have the option to enter the Temporary Code and New Password.
  - 1. Enter the Temporary Code as received in the email.
  - 2. Enter a New Password.
  - 3. Enter the New Password again to Confirm.
  - 4. Click Submit

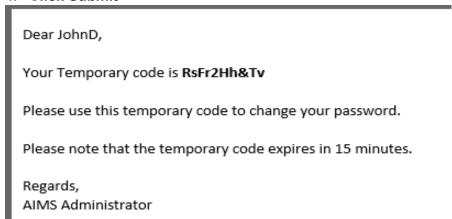

#### Forgot Password

Your temporary code has been sent to your email. Please check your email.

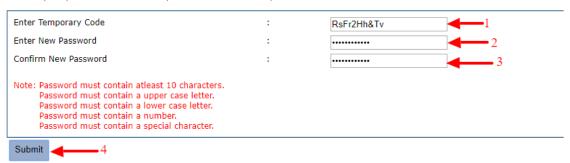

f) The password will be updated successfully and the User can now log in to the AIMS system using the new password.

#### Note:

- 1. The System will not allow the use of last 3 passwords when creating a new password.
- 2. The temporary code is valid for only 15 minutes.

### 2.4 Homepage

After a successful login, the user will be redirected to the AIMS Homepage as shown in the screen below.

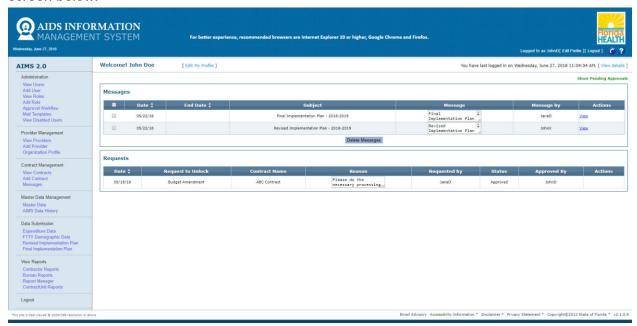

The user can land on the homepage at any given time by clicking on the AIDS Information Management System tab located at the top left corner.

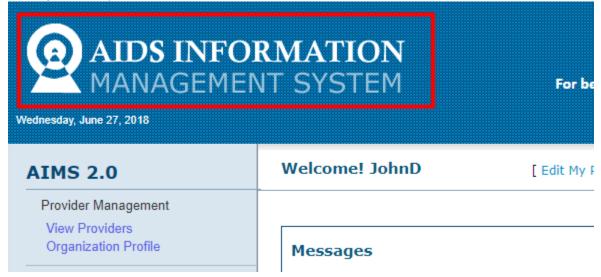

# 2.4.1 **Navigation Bar**

The Navigation bar on the left displays the various menu options available for a User depending on the privileges assigned to him/her. Privileges are assigned as per different User roles in the system.

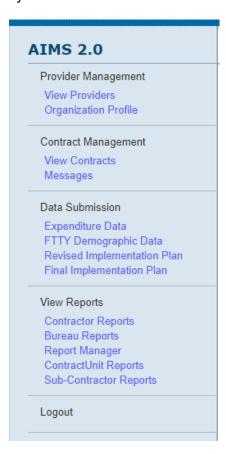

### 2.4.2 Messages

The Messages section will be displayed on the Homepage. This section displays messages sent by the AIMS Administrator and system generated messages. The messages are displayed in a tabular form as shown in the screen below.

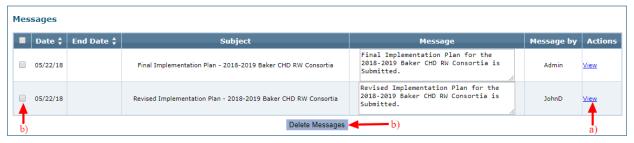

a) To see more details about the message, click on the View link in the message row under the column Actions. Upon clicking the View link, a pop-up will appear with the detailed message.

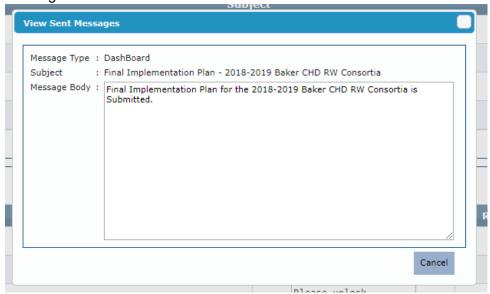

- b) To delete old/unwanted messages, select the message using the checkbox and click the Delete Message button.
- c) All high priority messages will have a yellow background color.

  Messages

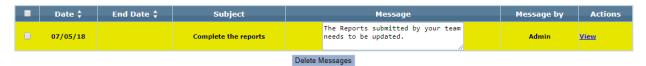

Users will receive messages for the following defined system actions:

- 1. Expenditure data submission.
- 2. Reminder message to submit expenditure data for a contract for the current month.
- 3. Budget planning for a contract.
- 4. FTTY<sup>5</sup> Demographic data submission for a contract.
- 5. Sub-Contractor data submission for a contract.
- 6. Final Implementation Plan submission for a contract.
- 7. Revised Implementation Plan for a contract.

### 2.4.3 Requests

The Requests section on the homepage displays the requests and reasons to unlock budget amendments and Contracts submitted by users and the status of these budget amendments.

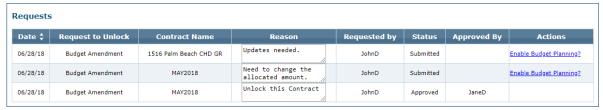

#### 2.4.4 Edit Profile

Users can edit their profile by clicking on the Edit Profile link located on the top left section of the screen.

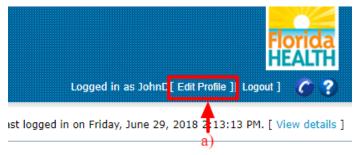

a) Clicking on the Edit Profile link will redirect you to the "Edit Profile" Screen.

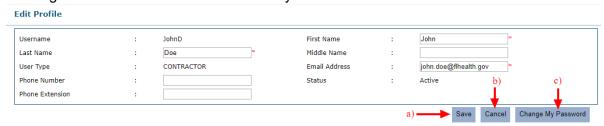

- You can update your First Name, Last Name, Middle name, Email Address, Phone Number and Phone Extension.
- c) Click on the Save button to save all the changes.
- d) Click on the Cancel button to cancel any changes and return to the Homepage.
- e) Click on the Change My Password button to change the password. This functionality is explained in the next <u>section</u>.

<sup>&</sup>lt;sup>5</sup> First Time This Year

### 2.4.5 Change Password

Users can change their password for the AIMS system by using the Reset Password functionality. As described in the above <u>section</u>, Edit Profile (item e), a User can click on the Change My Password button to reset the existing password. Clicking on the Change My Password button will redirect the user to the Reset Password screen.

- a) Change Password
  - 1. Enter existing password.
  - 2. Enter a new password.
  - 3. Confirm the new password.
  - 4. Click save to submit, the new password will be updated.

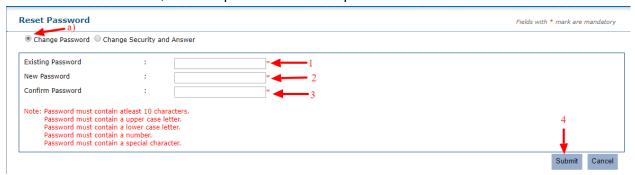

# Password requirements:

- 1. Password must contain at least 10 characters.
- 2. Password must contain an upper-case letter.
- Password must contain a lower-case letter.
- 4. Password must contain a number.
- Password must contain a special character.
- 6. Password cannot be last 3 passwords
- b) Change Security and Answer
  - 1. Select the Change Security and Answer radio button.
  - 2. Select the Password Recovery Question from the drop-down list.
  - 3. Enter the Password Recovery Answer.
  - 4. Click Submit button to save the new security question and answer.

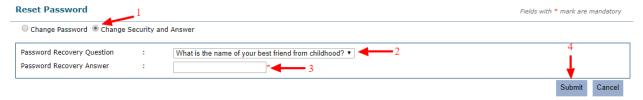

### 2.4.6 **Login Details**

Users will be able to audit their login activities for any suspicious behavior with their account. To check the account activity, View the Details link located in the top right section of the screen.

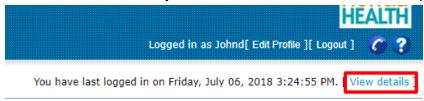

Clicking on this link, the user will be redirected to the View Details Screen. This screen will display detailed login activity including the Remote IP and Remote Host address, operating system, browser and date/time.

#### View Details

| Remote IP 🕏  | Remote Host 💠 | os \$ | Browser Details 💠 | Date Accessed \$      |
|--------------|---------------|-------|-------------------|-----------------------|
| 167.78.18.35 | 167.78.18.35  | WinNT | Chrome            | 7/5/2018 11:02:16 AM  |
| 167.78.18.35 | 167.78.18.35  | WinNT | Chrome            | 7/5/2018 10:26:12 AM  |
| 167.78.18.35 | 167.78.18.35  | WinNT | Chrome            | 7/5/2018 10:03:41 AM  |
| 167.78.18.35 | 167.78.18.35  | WinNT | Chrome            | 6/29/2018 11:29:31 AM |
| 167.78.18.35 | 167.78.18.35  | WinNT | Chrome            | 6/28/2018 3:28:24 PM  |
| 167.78.18.35 | 167.78.18.35  | WinNT | Chrome            | 6/28/2018 2:29:25 PM  |
| 167.78.18.35 | 167.78.18.35  | WinNT | Chrome            | 6/28/2018 1:32:03 PM  |
| 167.78.18.35 | 167.78.18.35  | WinNT | Chrome            | 6/28/2018 1:23:11 PM  |
| 167.78.18.35 | 167.78.18.35  | WinNT | Chrome            | 6/28/2018 1:20:39 PM  |
| 167.78.18.35 | 167.78.18.35  | WinNT | Chrome            | 6/28/2018 10:28:08 AM |
| 1 <u>2 3</u> |               |       |                   |                       |

### 2.4.7 Additional Information on Homepage

- a) Username it is displayed on the screen as shown in the screenshot below in several places.
- b) Current Date
- c) Current login date and time

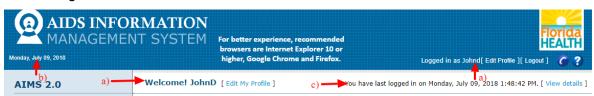

- d) Useful links (at the bottom of the screen)
  - 1. Email Advisory
  - 2. Accessibility Information
  - 3. Disclaimer
  - 4. Privacy Statement
  - 5. Copyright Statement
  - 6. Software release version

This site is best viewed @ 1024x768 resolution or above

Email Advisory Accessibility Information \* Disclaimer \* Privacy Statement \* Copyright@2012 State of Florida \* v2.1.0.9

### **Section 3- Provider Management**

The **Provider Management** section captures the organization/agency contact information. This information should be updated as changes occur to ensure data submitted to federal and state stakeholders are accurate.

The provider management section has two sections:

- 1. View Providers
- 2. Organization Profile

#### 3.1 View Providers

AIMS **Users** can view all providers they are assigned to in the system. Contract Managers, Contractors and Bureau Users will be able to access this feature.

To view providers,

- a) Click on the **View Providers** link under Provider Management.
- b) A list of all the providers for the logged in user will be displayed in a table.
- c) View Detail
  - 1. Click on the View link, to see the detailed information on any provider listed.

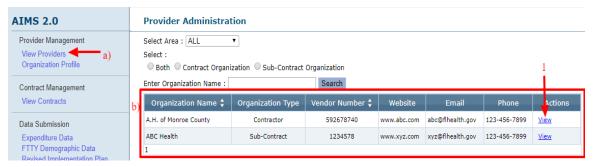

2. The user will be redirected to the View Organization screen displaying the Provider/Organization details.

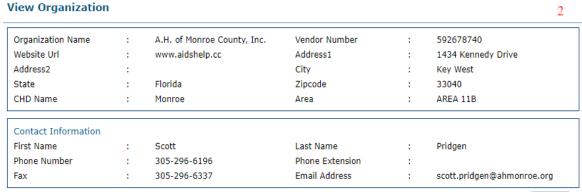

Cancel

### d) Filters

- 1. User assigned to multiple providers from multiple areas will have the option to filter the organization list for a given area.
- 2. Click on the Select Area drop-down. The result set will display the organization for the selected area only.
- 3. The user can filter the Providers/Organization list by Organization type: Contract, Sub-contractor or Both.
- 4. Click on any option, the result set will display the organization with selected organization type only.

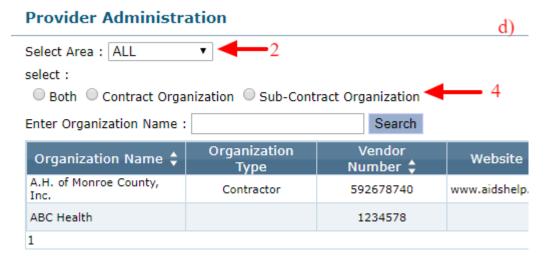

### e) Search

- 1. Type the organization name in the field provided.
- 2. Click on the search button
- 3. the list will display only the organization matching the searched name.

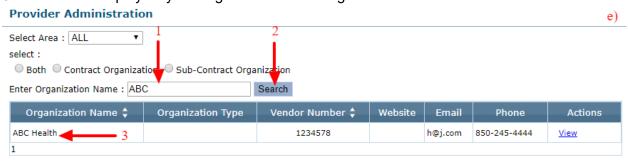

### 3.2 Organization Profile

Users can make changes to the Provider information by using the Organization Profile feature. Contract Manager, Contract, Bureau and Sub-Contractor users can access this feature.

*Note*: Sub-Contract user can only view the information and cannot make any changes.

a) Click on the Organization Profile link under Provider Management.

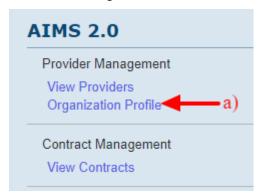

- b) The system will redirect to the Organization Profile screen, with the first provider preselected.
- c) Use the Select Provider drop-down to choose any other Provider from the available list.
- d) To change any information, edit the appropriate fields.
- e) Click the Save button to save the changes, the changes will be saved successfully.

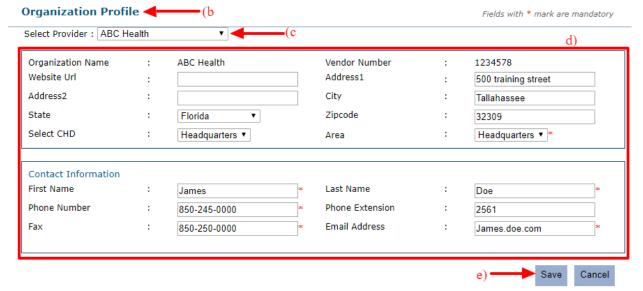

### **Section 4- Contract Management**

The Contract Management section captures contract details, service line items (service categories), budget planning, budget amendments, and subcontractor information. According to the Administrative Guidelines<sup>6</sup>, all providers are required to capture contract and subcontractor information for reporting. Any changes made to the contract, such as increasing the amount or adding service categories to the contract, should be approved by the assigned contract manager and Community Programs representative. Once the changes are approved, submit a Help Desk ticket and be prepared to provide supporting documentation to verify the change (e.g., a copy of email approving the change or amended contract). Please see the Administrative Guidelines<sup>6</sup> for more details.

#### 4.1 Contracts

AIMS contracts are initially created by Patient Care staff and will include the total contract amount and the service line items identified in the executed contract. The **View Contracts** tab allows the Contractor to view/edit the contract details, complete the budget planning and add subcontractors associated with the contract.

a) Click on the View Contracts link under Contract Management section on the navigation bar.

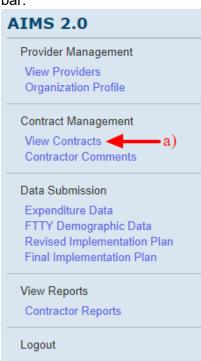

<sup>&</sup>lt;sup>6</sup> The Administrative Guidelines are available at the following link - <a href="http://www.floridahealth.gov/diseases-and-conditions/aids/patient-care/">http://www.floridahealth.gov/diseases-and-conditions/aids/patient-care/</a> documents/administrative-guidelines/Administrative Guidelines 2017-2018 FINAL.pdf

b) The screen will redirect to the View Contracts Screen, displaying all the available contracts for the logged in user.

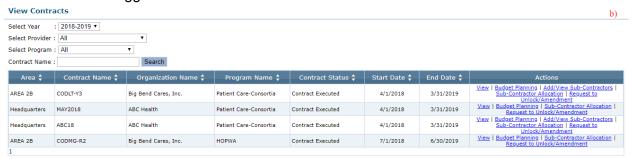

- c) The Contracts results can be filtered out by using the filter option:
  - 1. Select Year range from the dropdown list, the result set will be updated.
  - 2. Select Provider from the dropdown list, the result set will be updated.
  - 3. Select Program from the dropdown list, the result set will be updated.
  - 4. Enter Contract Name from the dropdown list and click Search to update the result set.

#### View Contracts

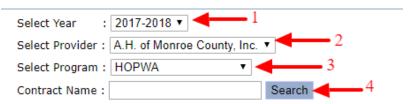

- d) The User has access to the following functions under the Actions tab:
  - 1. View To view contract details.
  - 2. Edit To edit the Contract fiscal details.
  - 3. Amendments To request changes to the Contract.
  - 4. Add Svc Lines Add Service Categories to the Contract.
  - Budget Planning To allocate funds as part of budget planning for the contract.
  - 6. Add/View Sub-Contractors To view and add existing and new Sub-Contractors for the contract. You can also allocate funds to Sub-Contracts from here.
  - 7. Sub-contractor Allocation To allocate funds to sub-contractors from one location.
  - 8. Request to Unlock/Amendment To adjust budget summary or service line item funding of the contract.

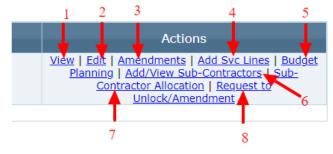

#### 4.1.1 View Contract Details

Click on the **View** tab for a Contract, to view the following details for a Contract:

- a) Contract details
- b) Fiscal facts
- c) Funding details

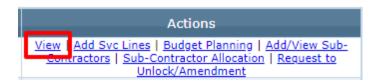

#### **View Contract**

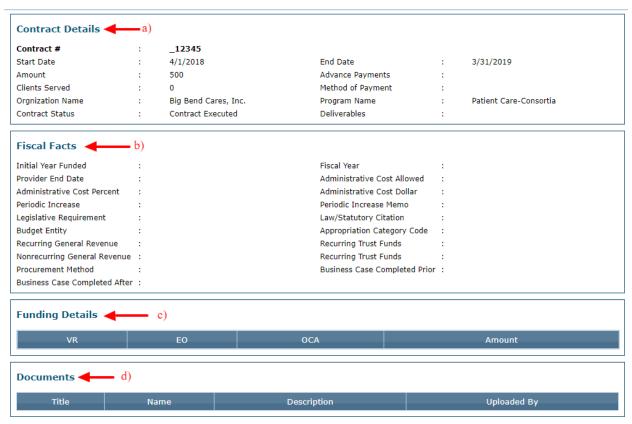

#### 4.1.2 Edit Contracts

The **Edit** Contracts section allows users to edit any information for a given contract. Clicking on the Edit link will redirect the user to the Contract Details Edit page. This option is only available to the Contract Manager Users. The Contract will be permanently locked once the Final Implementation Plan is approved by the Contract Manager.

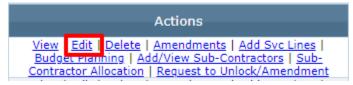

The Contract Details page displays the following sections:

- a) Contract Summary
- b) Fiscal Facts
- c) Contract Documents

#### Contract Details

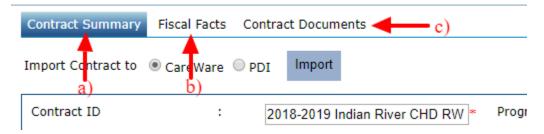

### a) Contract Summary

- 1. The User can view the Contract Summary details of the selected contract.
- Make changes to any enabled field and click "Save and Go to Fiscal Details" button.
- 3. The changes will be saved and the Fiscal Facts screen will be opened.

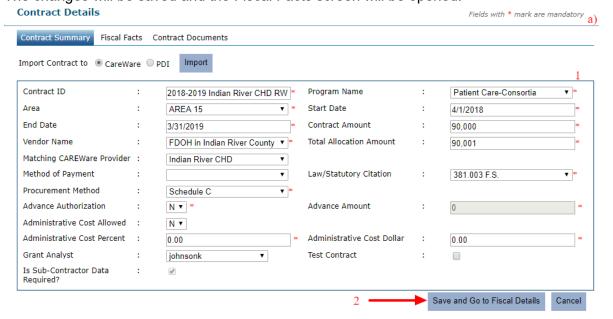

### b) Fiscal Facts

- 1. Following the steps from the above section, the Fiscal Facts screen will be displayed.
- 2. The User can also view the fiscal details of the contract by clicking on the Fiscal Facts tab directly.
- 3. Funding details listed for the contract are displayed under the Funding details section.

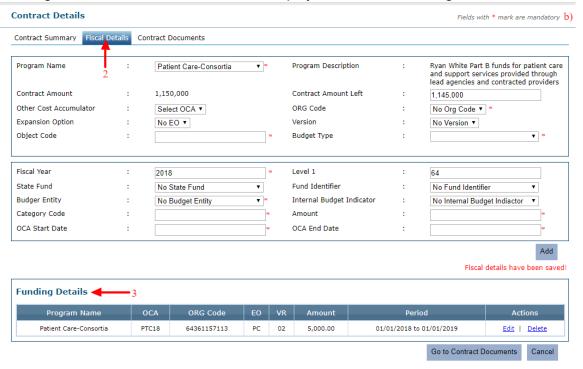

### 4. Add new Funding:

- i. Enter all the required fields.
- ii. Click Add.
- iii. The newly added funding source will be displayed in the Funding Details section.

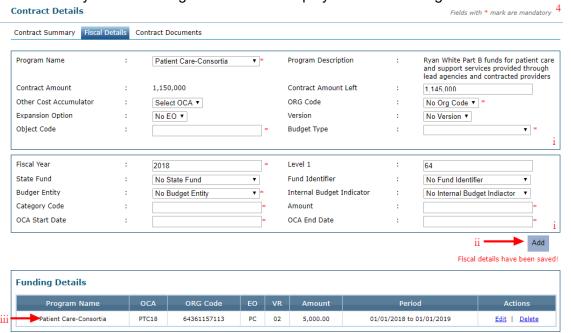

# 5. Edit Existing Funding:

- i. For any existing funding details, click on the Edit link for the same.
- ii. All the fields under the Fiscal Details section will be populated.
- iii. Edit the fields as needed.
- iv. Click the Update button to save changes.

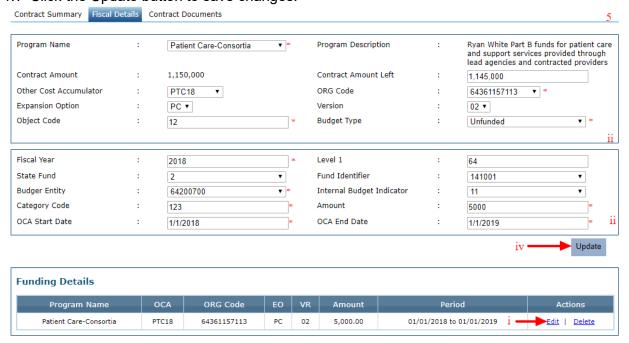

- 6. Delete Funding Detail:
  - i. Click on the delete button for any funding detail.
  - ii. The system message will appear to confirm the deletion, select OK.
  - iii. The funding detail will be deleted.

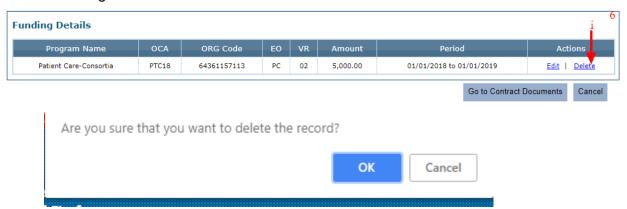

# 4.1.3 **Budget Planning**

The **Budget Planning** module allows the user to allocate the funds to different service categories, a contract will provide during the fiscal year. Each provider must record services that will be provided by the contractor or sub-contractor/service and allocate amounts totalling 100% that they plan to spend for each service category.

Under **Actions** click on the **Budget Planning** link to open the Contract Budget Planning section.

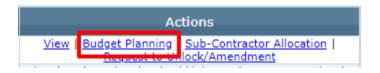

#### **Contract Budget Planning**

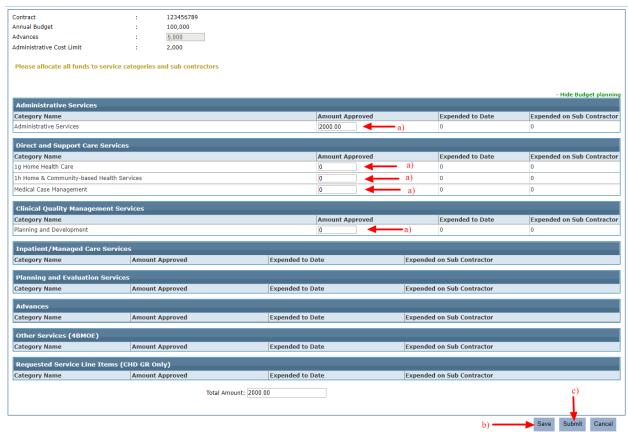

- a) The User (Contractor) must enter the Amount Approved for each Service Category available for the contract.
- b) Click the 'save' button to save the data.
- c) Click the Submit button to submit the Budget Allocation Data.

### Note:

- To Submit the Contract Budget Planning data, funds must be allocated to the assigned sub-contractor(s). Sub-contractors are only available for the following 3 Program Types

   Patient Care-Consortia, Patient Care-EC and PTO-Base. For any other program type, Sub-contractors are not required and therefore, Contract Budget Planning data can be submitted directly.
- 2. Only funded service categories as indicated in the contract agreement are activated for the contract.
- 3. All budget planning and Subcontractor information should be entered into the system during the first month of the contract and is due no later than the 10<sup>th</sup> of the following month.

#### 4.1.4 Add/View Sub-Contractors

Each provider must record the services that will be provided by the contractor and allocate 100% of the amounts they plan to spend on each service. The agency itself will need to be added as a subcontractor if the agency renders services in addition to a subcontractor.

After the Budget planning process is completed, to add Sub-Contractors to the contract, under **Actions** click on the **Add/View Sub-Contractors** link to open the Provider Data section.

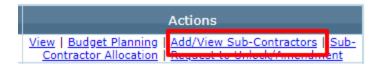

The system will redirect to the Provider Data screen. This screen will display any existing Sub-Contractors for the given contract and options to add new Sub-Contractors.

# 

From this page, users can add subcontractors in three different ways:

- a) Copy Sub-Contractors
- b) Add Existing Sub-Contractor
- c) Add New Sub-Contractors

### 4.1.4.1 Copy Sub-Contractors

To add sub-contractors from previous contracts, this feature can be used.

a) Click on the Copy Sub-contractors link.

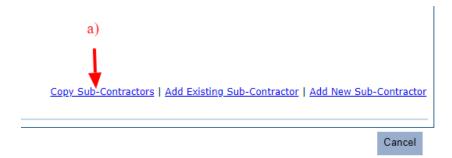

- b) A pop-up will be displayed to find the contract from which you want to copy the subcontractors.
- c) Select the year from the drop-down menu.
- d) Select the Contract of interest from the drop-down menu.
- e) Click on the submit button.

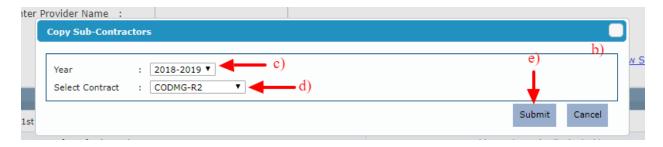

- f) As per the selection, the system will display the sub-contractors for the chosen contract. The following information is displayed on the screen:
  - Current contract number
  - ii. Contract number from which the sub-contractors are being copied
  - iii. List of Sub-Contractors
  - iv. Any Sub-Contractor highlighted in red is already added to the current Contract.

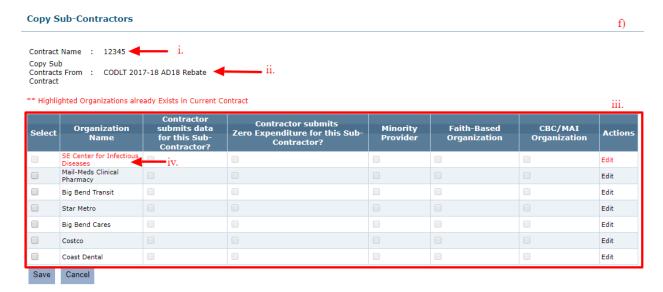

g) To select a sub-contractor, click on the checkbox under the Select column.

- h) After selecting sub-contractors, click on the **Edit** link for each sub-contractor.
  - i. The system will display the sub-contractor contact information details in a popup. Check the checkbox for **Sub Contractor Address Up to date**.
  - ii. Click the **Update** button.

**Note:** User shall be able to verify if the sub-contractor address is up to date. This feature has been added to comply with HRSA reporting requirements.

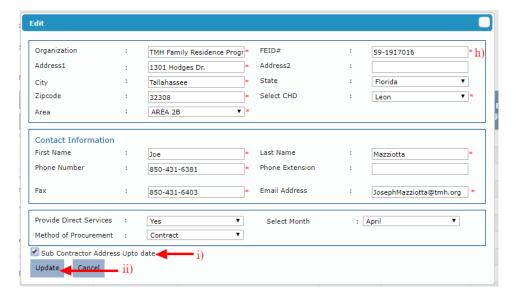

 Click the Save button to select the selected Sub-contractor. The option for a contractor to submit data for the sub-contractor has been added along with the options to select if the organization is a Minority Provider, Faith-Based Organization or CBC/MAI Organization.

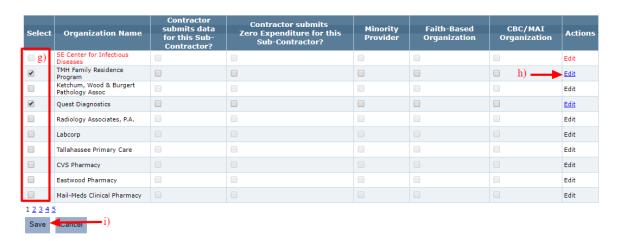

The selected sub-contractors will now be added to the Contract.

View Sub-Contractors

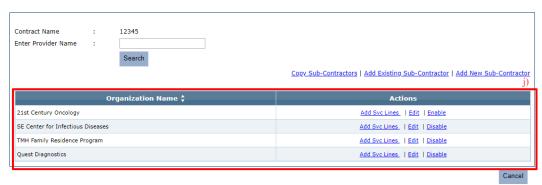

### 4.1.4.2 Adding an Existing Sub-contractor

To add existing sub-contractors from the system, this feature can be used.

a) Click on the Add Existing Sub-contractors link.

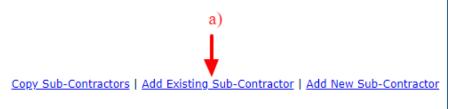

- b) A pop-up will be displayed to add existing Sub-Contractors from the system.
- c) Select the sub-contractor of choice from the Organization drop-down menu.
- d) Click on the Save button to add the selected sub-contractor.

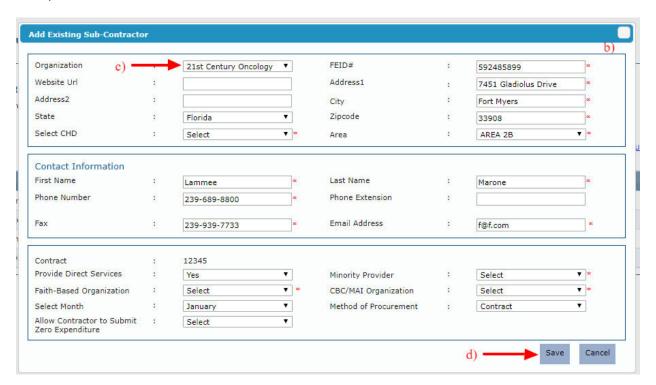

**Note:** All the fields marked with the red asterisk \* must be updated even if the subcontractor already exists in AIMS. This is to avoid missing data necessary for annual reporting to the Health Resources and Services Administration (HRSA). Users will not be able to save changes if a required field is left blank. The fields named **Minority Provider**, **Faith-Based Organization** and **CBC/MAI Organization** must be updated every time the subcontractor is added or edited. This is to avoid missing data and ensure accuracy, as these statuses may change. Users will not be able to save data if the information is missing or null. The list of existing subcontractors is in alphabetical order.

### 4.1.4.3 Adding a New Sub-contractor

To add a new sub-contractor to the system, this feature can be used.

a) Click on the Add New Sub-contractors link.

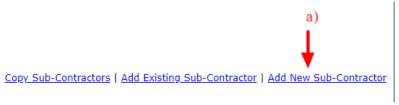

- b) A pop-up will be displayed to add new Sub-Contractors to the system.
- c) Enter all the required fields for the sub-contractor
- d) Click on the Save button to add the new sub-contractor to the system and to the selected contract.

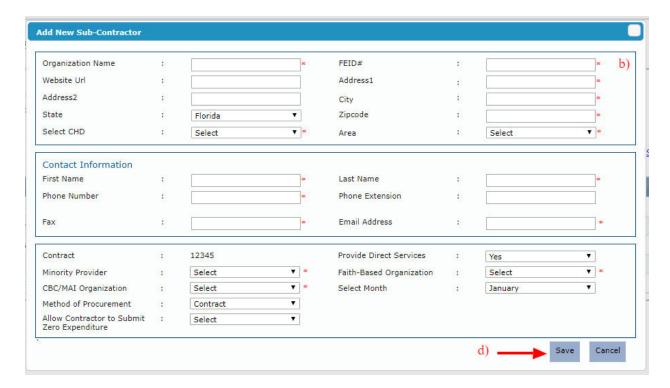

### 4.1.4.4 Add Service Lines

Once sub-contractors have been added using one of the ways as explained in the sections 4.1.4.1, 4.1.4.2 and 4.1.4.3 on the **View Subcontractors** page, the **Add Svc Lines** option is available for each added sub-contractor. This feature can be used to add service lines to a sub-contractor and allocate appropriate funds to the same for each service line. There are two ways to allocate funds to sub-contractors for a given contract. This section explains the first way.

a) Click on the Add Svc Lines for the sub-contractor you may need to add service lines.

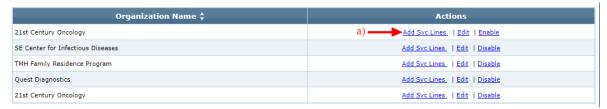

- b) The system will be redirected to the Add Organization Category screen. This page will have the following options:
  - Checkbox for Does Contractor submit data for this Sub-Contractor. Click this
    checkbox if the Contractor can also submit data on the behalf of this subcontractor.
  - ii. Service lines items Select all service lines which are applicable to the selected sub-contractor.
  - iii. Amount Approved for each selected service line item selected, enter the approved amount.

c) Click the Submit button to complete the process.

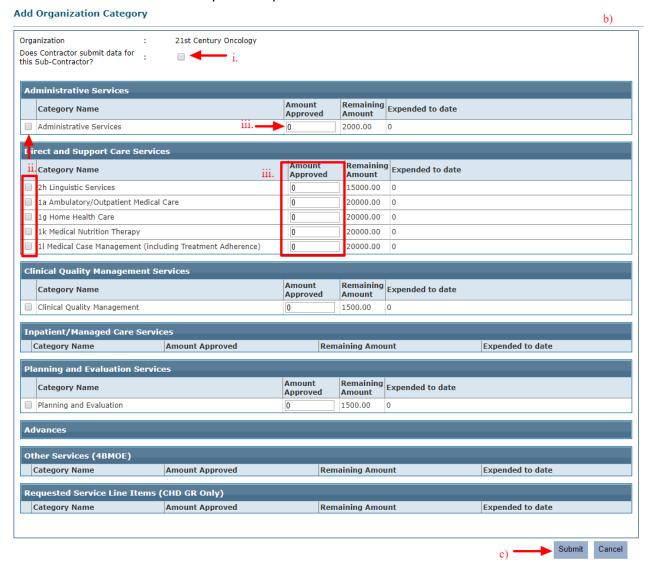

### Note:

- If the contractor decided to allow the sub-contractor to submit expenditure data, then
  they should work with the AIMS administrator to get sub-contractor users to get access
  to AIMS.
- 2. The approved amount cannot be greater than the remaining amount as mentioned for each service line.

### 4.1.4.5 Edit Provider Data

Once sub-contractors have been added using one of the ways as explained in the sections <u>4.1.4.1</u>, <u>4.1.4.2</u> and <u>4.1.4.3</u> on the **View Subcontractors** page, you may edit the sub-contractor data by using the Edit feature available for each added sub-contractor.

a) To edit sub-contractor information, click on the **Edit** link for the sub-contractor of interest.

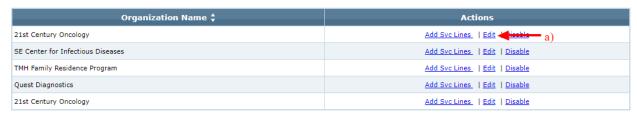

- b) The system will pop-up the Edit Provider Data screen.
- c) Update/edit any field as required.
- d) Click Update to save the changes.

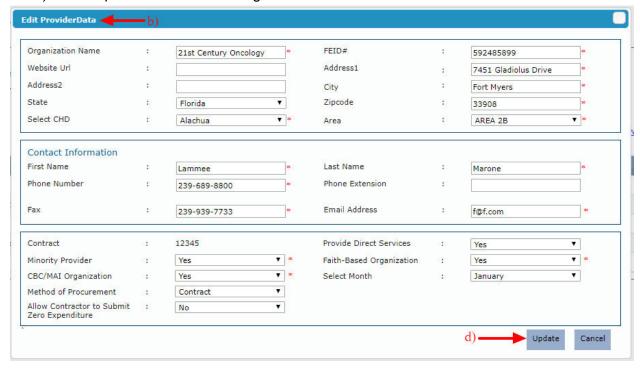

### 4.1.4.6 Disable/Enable Sub-contractor

For any added sub-contractor, you may disable or enable the same as required using this disable/enable the feature.

# a) Disabling

i. If a sub-contractor is enabled, Click on the **Disable** link for the sub-contractor of interest.

| Organization Name 🕏               | Actions                             |
|-----------------------------------|-------------------------------------|
| 21st Century Oncology             | Add Svc Lines   Edit   Disable - i. |
| SE Center for Infectious Diseases | Add Svc Lines   Edit   Enable       |
| TMH Family Residence Program      | Add Svc Lines   Edit   Disable      |
| Quest Diagnostics                 | Add Svc Lines   Edit   Disable      |
| 21st Century Oncology             | Add Svc Lines   Edit   Disable a)   |

- ii. The system will prompt a pop-up box requesting to provide a reason for disabling the sub-contractor.
- iii. Enter the reason.
- iv. Click the Disable button.

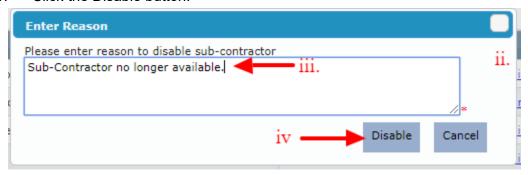

v. The sub-contractor will be disabled.

### b) Enabling

 If a sub-contractor is disabled, Click on the **Enable** link for the sub-contractor of interest.

| Organization Name 🕏               | Actions                            |
|-----------------------------------|------------------------------------|
| 21st Century Oncology             | Add Svc Lines   Edit   Disable     |
| SE Center for Infectious Diseases | Add Svc Lines   Edit   Enable - i. |
| TMH Family Residence Program      | Add Svc Lines   Edit   Disable     |
| Quest Diagnostics                 | Add Svc Lines   Edit   Disable     |
| 21st Century Oncology             | Add Svc Lines   Edit   Disable b   |

- ii. The system will prompt a pop-up box requesting to provide a reason for enabling the sub-contractor.
- iii. Enter the reason.

iv. Click the **Enable** button.

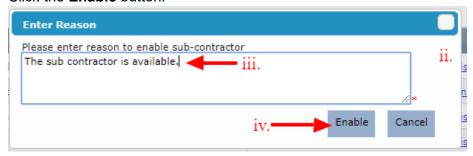

v. The sub-contractor will be enabled.

**Note**: Entering the reason for disabling in the textbox is mandatory as indicated by a red asterisk \*.

### 4.1.5 **Sub-contractor Allocation**

There are two ways to allocate funds to a Sub-Contractor for each service line. The first option is explained in the section 4.1.4.4. This section explains the second option.

**Note**: To submit the budget planning, Contractors must allocate all the available funds to the added sub-contractors.

a) Under the View Contracts section, click Sub-Contractor Allocation link.

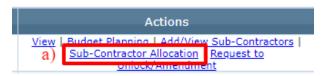

- b) The system will be redirected to the Sub-Contractor allocation screen.
- c) Allocate funds to each sub-contractor for each service lines as required.
- d) Click the Save button to save data
- e) Click the Submit button to submit data.

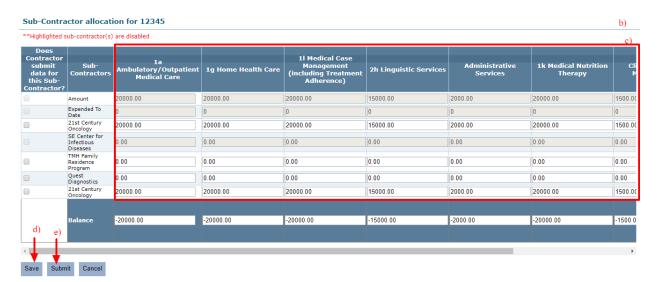

**Note:** Contractor must allocate all the funds to the sub-contractor, to successfully submit the data.

f) If the contractor wants to submit data on behalf of the sub-contractor, enable the checkbox for the option **Contractor Submits Data for this Sub-Contractor** and click on the **Submit** button.

# Sub-Contractor allocation for 12345

\*\*Highlighted sub-contractor(s) are disabled

| Does<br>Contractor<br>submit<br>data for<br>this Sub-<br>Contractor? | Sub-<br>Contractors                     | 1a<br>Ambulatory/0<br>Medical ( |
|----------------------------------------------------------------------|-----------------------------------------|---------------------------------|
|                                                                      | Amount                                  | 20000.00                        |
|                                                                      | Expended To<br>Date                     | 0                               |
|                                                                      | 21st Century<br>Oncology                | 20000.00                        |
|                                                                      | SE Center for<br>Infectious<br>Diseases | 0.00                            |
|                                                                      | TMH Family<br>Residence<br>Program      | 0.00                            |
|                                                                      | Quest<br>Diagnostics                    | 0.00                            |
|                                                                      | 21st Century<br>Oncology                | 20000.00                        |
| f)                                                                   | Balance                                 | -20000.00                       |

**Note**: This option allows the contractor to submit the data for the sub-contractor through the **Sub-contractor expenditure** section (*refer to section 5.1*).

### 4.1.6 **Budget Amendments**

This feature is used by Contractor to amend or update budget planning once submitted. Budget planning is locked after the initial budget plan has been submitted. The contractor can request to amend the budget again using the **Request to unlock Budget Amendments** feature. Once the request is approved by the Contract Manager or Patient Care Community Program staff, the **Add Amendment** option will be enabled to complete the budget planning updates.

All changes saved in the **Budget Amendment** will immediately be reflected on the **Contract Budget Planning** page. The amendment will allow users to move money from one existing line item to another.

### 4.1.6.1 Request to Unlock

To update budget planning for a contract:

a) Click on the **Request to Unlock/Amendment** link for the contract of interest.

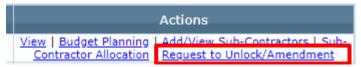

- b) The system will display a pop-up to create a request for the Budget Amendment.
- c) Select the radio button for Budget Amendment.

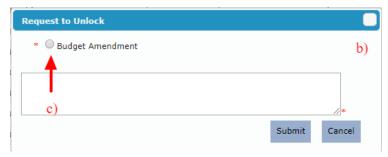

- d) An additional option will appear Are there any changes in Direct and Support Care Services. Select Yes or No for the same. If Yes is selected, then the budget amendment request will be sent to Patient Care Community Programs staff to review and unlock. If No is selected, then the Contract Manager can review and unlock the budget amendment request.
- e) Enter the reason for this request.
- f) Click Submit.

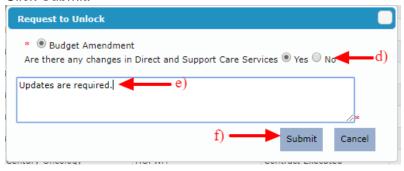

### 4.1.6.2 Request Approval

Requests to unlock the Budget, made in the previous <u>section</u>, will appear under the Requests section of AIMS dashboard page of the Contract Manager, Bureau User or Patient Care Community Program staff.

As a Contract Manager or Bureau user, this request must be approved to proceed with the amendment.

- a) Go to the AIMS Dashboard screen.
- b) Under the Request section, locate the requests made by the contractors to unlock/enable Budget planning.
- c) Click on the Enable Budget Planning? Link.

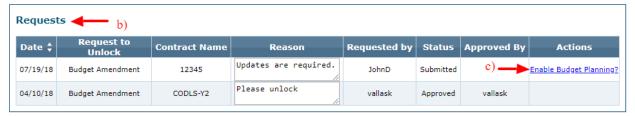

d) The system will display with a confirmation message, click OK to close the same.

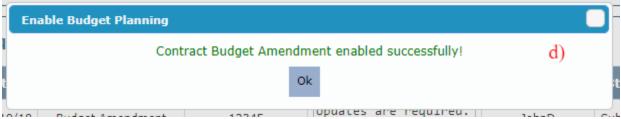

e) The request to unlock the Budget plan will be completed.

Note: Providers must get approval from their contract manager and/or Community Programs representative prior to completing the amendment in AIMS. Please refer to the Administrative Guidelines<sup>7</sup> for more details.

<sup>&</sup>lt;sup>7</sup> The Administrative Guidelines are available at the following link - <a href="http://www.floridahealth.gov/diseases-and-conditions/aids/patient-care/">http://www.floridahealth.gov/diseases-and-conditions/aids/patient-care/</a> documents/administrative-guidelines/Administrative Guidelines 2017-2018 FINAL.pdf

### 4.1.6.4 Amendment

If the request to unlock budget amendment is approved, then **Add Amendment** option will become active on the **Budget Planning** section. A contractor will be able to start an amendment for the contract of interest.

a) Click on the Budget Planning link under View Contracts section for the approved contract.

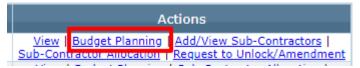

- b) The system will be redirected to the Contract Budget Planning screen. The Add Amendment link will be available for the contract at the bottom of the screen.
- c) To start the amendment process, click on the Add Amendment link.

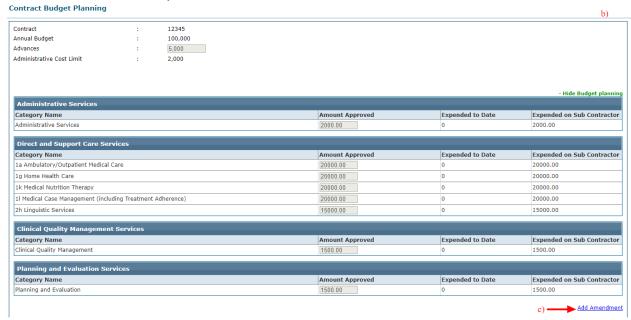

- d) The options for Budget Amendment Details will appear below the actual submitted data.
- e) Make changes for each service line as required.
- f) Click Save to save the changes.
- g) Click submit to submit the Amendment.

### **Contract Budget Planning**

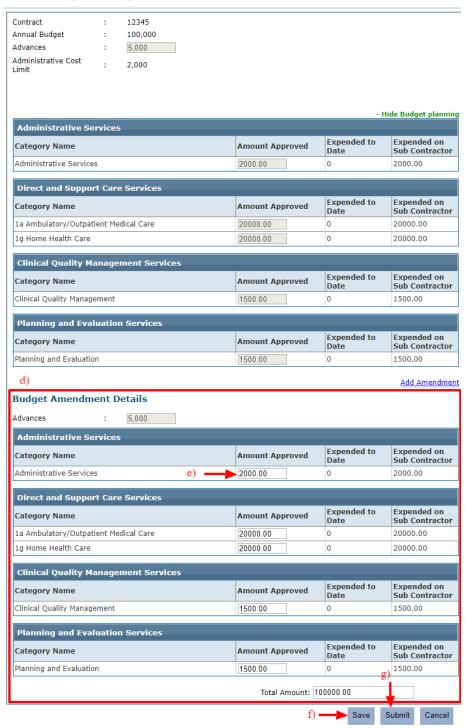

**Note:** When moving funds from one-line item to another, the system will not allow users to enter an amount less than the Expended to Date amount or greater than contract amount.

The changes done on budget planning via amendment will reflect immediately on the **budget planning** page.

### **Section 5- Data Submission**

Providers are required to submit monthly reports for their agency. These reports are used to fulfill the program's reporting requirements according to the grant and legislative awards. It is imperative that these reports be accurate and submitted on time. If a previously submitted report is inaccurate or incomplete, it is important that the report is updated and resubmitted. Please contact the assigned contract manager, and/or Community Program's representative for assistance as necessary.

The data submission module allows agencies to submit:

- 1. Expenditure Data.
- 2. First Time This Year (FTTY) and Women, Infant, Children, and Youth (WICY) demographic data.
- 3. Revised Implementation Plan (Consortia & EC contracts only)
- 4. Final Implementation Plan (Consortia & EC contracts only)

### 5.1 Expenditure Data as Sub-Contractor

The **Expenditure Data** section is used to document monthly expenditure data. Sub-Contractors are required to submit a monthly expenditure report that captures the following:

- a) The number of clients served
- b) The number of units of service provided
- c) The amount (from funds) expended by service category, and
- d) The amount they would like to put towards advance payments.

Service line items under the Administrative services category do not require the number of clients served or units of service provided.

A unit of service is defined in the Administrative Guidelines<sup>8</sup> by service category.

The Expenditure data submission is initiated with the Sub-contractor submitting the expenditure report for each month towards an assigned contract. A Contractor can approve or reject the expenditure data submitted by the sub-contractor.

*Note:* This functionality will be available for contracts starting from the year 2018.

<sup>8</sup> The Administrative Guidelines are available at the following link - <a href="http://www.floridahealth.gov/diseases-and-conditions/aids/patient-care/">http://www.floridahealth.gov/diseases-and-conditions/aids/patient-care/</a> documents/administrative-guidelines/Administrative Guidelines 2017-2018 FINAL.pdf

a) Under the Data Submission menu click Expenditure Data link.

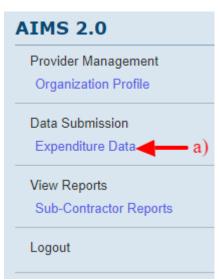

- b) The system will redirect you to the Sub-Contractor Expenditure Data screen. Select the search criteria for which Expenditure Data needs to be submitted
  - i. Select the year
  - ii. Select Contract
  - iii. Select Sub-Contractor
  - iv. Select Month (the next month will appear if the expenditure data for the current month is submitted)
  - v. Click Submit button to open the report for the options selected.

### **Sub-Contractor Expenditure Data**

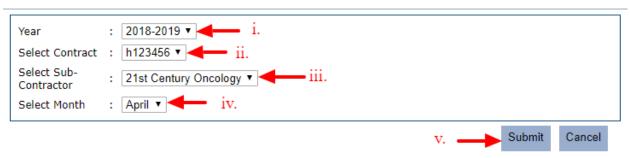

c) The Expenditure Data report will be opened.

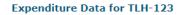

b)

For Month: April

For Organization: 21st Century Oncology

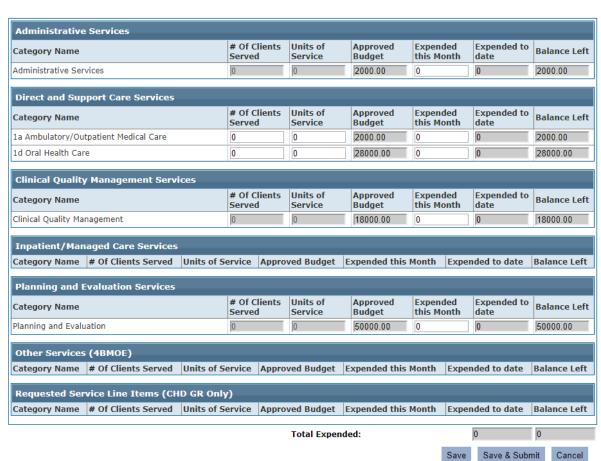

- d) Enter the values as per the expenditure made for each category.
- e) For Administrative Services, only the total amount expended for the month is required.

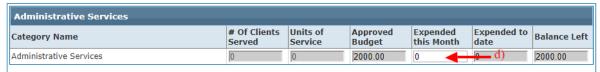

f) For all other categories, as applicable, you must enter the number of clients served, units of service and amount expended this month.

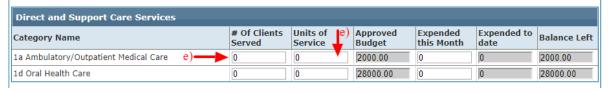

- g) Click Save to save the data.
- h) Click Save & Submit to Submit the data for the given month.

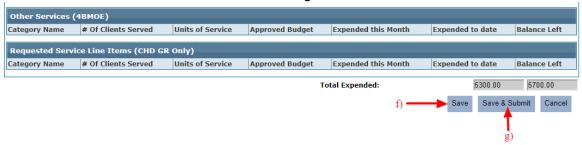

**Note**: The number of clients cannot be zero.

# 5.2 Sub-Contractor Expenditure Data

As a Contractor or Contract Manager, the user can approve or reject the Expenditure report submitted by the Sub-Contractor for any month (as explained in section 5.1).

a) Under the **Data Submission** menu click the **Expenditure Data** link.

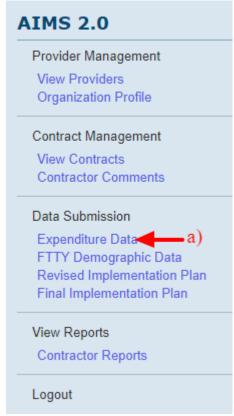

b) The system will redirect you to the Expenditure Data screen with two options Expenditure Data and Sub-Contractor Expenditure Data. Click on the latter option.

# Expenditure Data

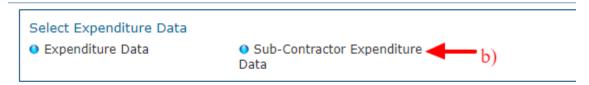

- c) On the Sub-Contractor Expenditure Data screen select the search criteria for which Expenditure Data needs to be reviewed
  - i. Select the year
  - ii. Select Contract
  - iii. Select Sub-Contractor
  - iv. Select Month
  - v. Click the Submit button to open the report of the options selected.

# **Sub-Contractor Expenditure Data**

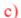

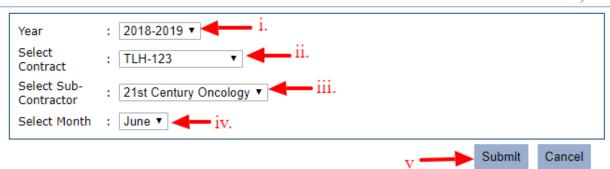

- d) The system will be redirected to the Expenditure data submitted by the sub-contractor.
- e) Contractor user may Approve or reject the same.
- f) If rejected, the Sub-Contractor will be notified and should resubmit the expenditure report for the same month again.

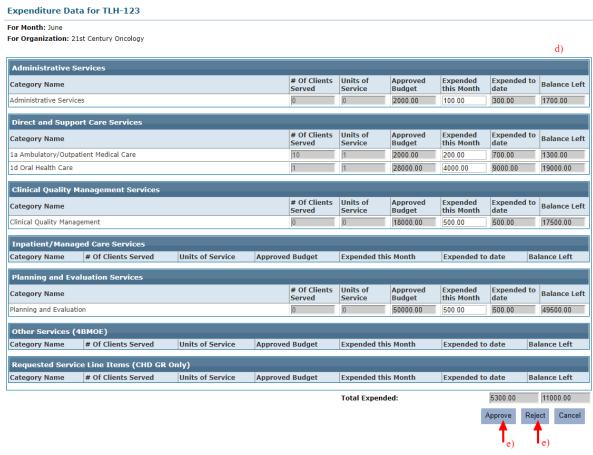

g) If Approved, the sub-contractor will be notified about the same.

### **5.3** Expenditure Data as Contractor

The **Expenditure Data** section is used to document monthly expenditure data. Contractors are required to submit a monthly expenditure report that captures the following:

- a) The number of clients served
- b) The number of units of service provided
- c) The amount (from funds) expended by service category, and
- d) The amount they would like to put towards advance payments.

Service line items under the Administrative services category do not require the number of clients served or units of service provided.

If a Contract requires Sub-Contractor, the contractor will receive the expenditure report from the sub-contractor and as a Contractor, you may approve or reject the expenditure report.

If a Contractor is acting as a Sub-contractor or the contractor does not require a sub-contractor, then the Contractor is required to complete the expenditure report and submit the same.

A unit of service is defined in the Administrative Guidelines<sup>9</sup> by service category.

a) Under the **Data Submission** menu click **Expenditure Data** link.

<sup>&</sup>lt;sup>9</sup> The Administrative Guidelines are available at the following link - <a href="http://www.floridahealth.gov/diseases-and-conditions/aids/patient-care/">http://www.floridahealth.gov/diseases-and-conditions/aids/patient-care/</a> documents/administrative-guidelines/Administrative Guidelines 2017-2018 FINAL.pdf

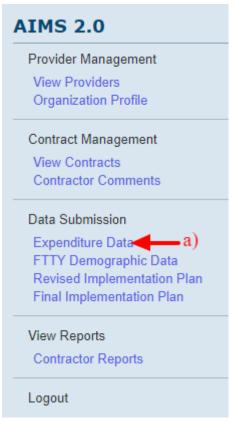

b) The system will redirect you to the Expenditure Data screen with two options Expenditure Data and Sub-Contractor Expenditure Data.

### **Expenditure Data**

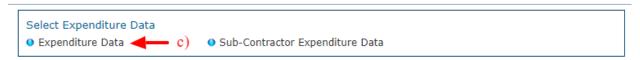

c) Click on the **Expenditure Data** link, the system will redirect to the Submit Expenditure Data screen.

- d) On the Submit Expenditure Data screen select the search criteria for which Expenditure Data needs to be submitted
  - i. Select the year
  - ii. Select the Contract
  - Select the Month (the next month will appear if the expenditure data for the current month is submitted)
  - iv. Click Submit button to open the report of the options selected.

### Submit Expenditure Data d)

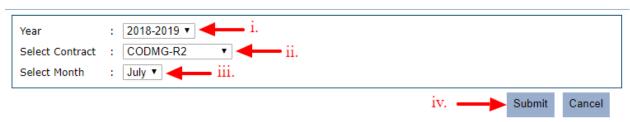

e) The system will redirect you to the Expenditure data report for the selected contract and the month. The below screenshot displays the system assuming the sub-contractor expenditure data was submitted and approved.

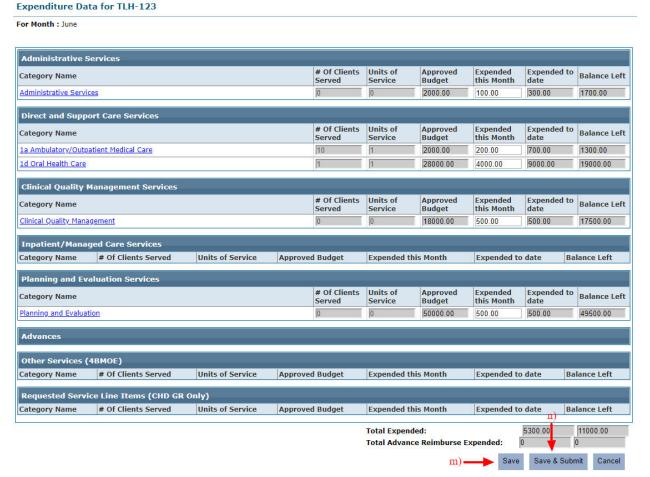

- f) Click Save to save the data.
- g) Click Save & Submit to save and submit the data.

h) Expenditure data will be submitted and the Contract Manager will be notified.

**Note**: If the admin enables the contract manager to submit the expenditure data on behalf of the contractor, then the expenditure data submitted by the contractor will be approved.

# 5.3.1 View Missing Sub-Contractor Submission

If the Sub-Contractor has not submitted their expenditure data for the month, the Contractor will not be able to view the data and will not be able to submit the report. To view the Sub-Contractor actions for the month, follow the steps below.

- a) As a Contactor, open the Expenditure report for any contract.
- b) If the contract is missing sub-contractor data submission for the same, the View Missing Sub-Contactor Submission link will be activated.

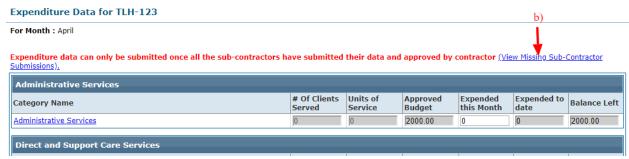

- c) Click on the link, the system will display a pop-up.
- d) The pop-up will display the Sub-contractors and the status of the expenditure data for the current month.

### 5.3.2 **Zero Expenditure Submission**

A Contractor or Contract manager can submit zero expenditures data for sub-contractors, if expenditure data is not submitted for a month by the sub-contractor and if the sub-contractor has zero expenditures.

- a) If the expenditure data is not submitted by the sub-contractor, the Expenditure data screen will have the View Missing Sub-contractor Submission link activated.
- b) All categories will contain zero values.
- c) Click on the link, the system will display a pop-up.
- d) The pop-up will display the status of the expenditure data by each sub-contractor for the given contract.
- e) Click on the Check-box to Submit the Data on the behalf of the Sub-Contractor, if not submitted. If the sub-contractor has saved the data but not submitted, the data will be submitted.
- f) Click the submit button.

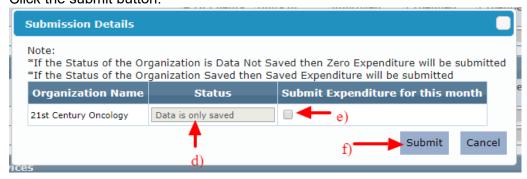

- g) The Save and Save & Submit for the expenditure data for the same contract will be activated now.
- h) Click on Save & Submit button to submit the expenditure report.

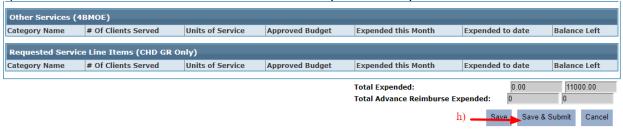

i) This will store zero expenditures for sub-contractors for that month

After all the sub-contractors have submitted their data, the contract manager is ready to submit expenditure data for that month.

### 5.4 FTTY Demographic Data

Providers are required to submit a monthly demographic report, also known as the FTTY (First Time This Year) report. It captures basic demographic data on clients seen for the first time in the fiscal year.

The following data are required for this report:

### 1. Unduplicated client

- a) Each client must only be counted once each fiscal year. For example, if Rachel Doe is seen in April of FY 2017-18, she will not be counted again when she returns in June for a follow-up visit. She will be counted as a FTTY client when she returns for a visit during FY 2018-19.
- b) The FTTY unduplicated client count will decrease as the fiscal year progresses because clients are typically seen within the first few months of the year. It is not unusual to have no FTTY clients during some of the latter months of the fiscal year.

### 2. WICY data

The State is required to report information on Ryan White expenditures for Women, Infant, Children and Youth (WICY). Previously, this data was collected at the end of the fiscal year but is now collected monthly. WICY populations are defined as follows:

- a) Women: 25+ years old
- b) Infant: 0-35 months old (0-2 years old)
- c) Children: 36 months -11 years old
- d) Youth: 12-24 years old

### 3. Ethnicity and Race

a) Ethnicity and Race are two distinct categories and the unduplicated count should be divided among the groups available.

To view the FTTY Demographics Data, follow the below steps.

a) Under the **Data Submission** menu click the **FTTY Demographic Data** link.

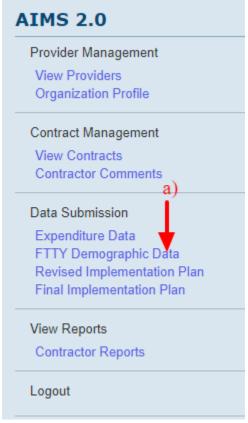

- b) The system will redirect you to the Submit FTTY Demographic Data screen with the following search criteria:
  - i. Year
  - ii. Select Contract
  - iii. Select Month
  - iv. Click Submit button to open the report of the options selected.

# Submit FTTY Demographic Data

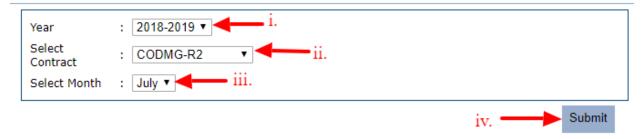

- c) The system will redirect you to the FTTY Demographic Data for the selected contract.
- d) Enter the total number of unduplicated clients.
- e) Enter the totals for each section/sub-section for the remaining 3 categories and its subcategories.
- f) Click Save to save the data.
- g) Click Save & Submit to submit the data.

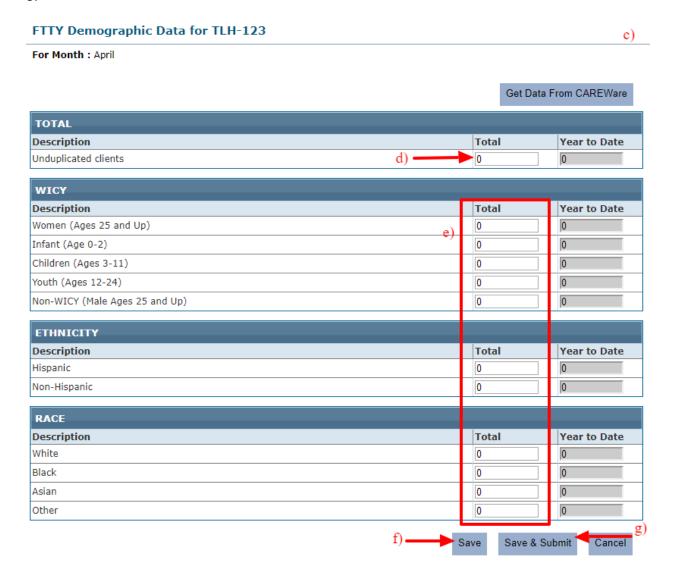

If the provider for the contract is available in the CAREWare database, the button "Get Data from CAREWare" will be visible. Clicking on the button will get the data from CAREWare and automatically fills in the report.

Note: The total of 3 categories/sub-categories cannot be greater the total unduplicated number.

### 5.5 Revised Implementation Plan

The State submits an implementation plan each year as part of the Ryan White Part B grant submission (Consortia & EC Contracts only). It provides an estimate of the number of clients, units of service and the amount of funding the program will spend by line item. Once the grant is awarded and providers have had a chance to plan the services they will provide, data from this section is submitted as the **Revised Implementation Plan** to reflect the services the field intends to render for the year. Implementation Plans are required for Ryan White Part B-funded providers only.

Once the fiscal year ends, the State is required to report on the services rendered throughout the fiscal year. This data is captured in the Final Implementation Plan. HRSA also requires that grantees provide information on the accomplishments, challenges and changes the agency experienced throughout the fiscal year. This is collected through the Progress Report narrative.

The following reports are available under the Annual **Revised Data Submission section**:

- 1. Annual Progress Data
- 2. Revised Implementation Plan

Providers estimate the number of clients and units of service the agency will provide in the new fiscal year. The **Revised Implementation Plan** will become inaccessible after the submission deadline has passed.

To access these reports, follow the steps below:

a) Under the Data Submission menu click Revised Implementation Plan link.

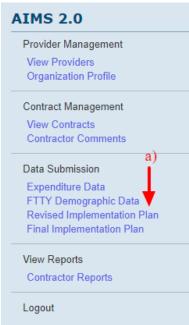

b) The system will redirect you to Annual Revised Data Submission screen with Annual Progress Data section selected.

# Annual Revised Data Submission Annual Progress Data Revised Implementation Plan Year : 2018-2019 ▼ Select Contract : TLH-123 ▼ Period : Annual ▼ First Name : John Last Name : Doe Phone Number : Phone Extension :

- c) The user will get the following options to choose from:
  - i. Year
  - ii. Select Contract
  - iii. Period
  - iv. First Name
  - v. Last Name
  - vi. Phone Number
  - vii. Phone Extension

### **Annual Revised Data Submission**

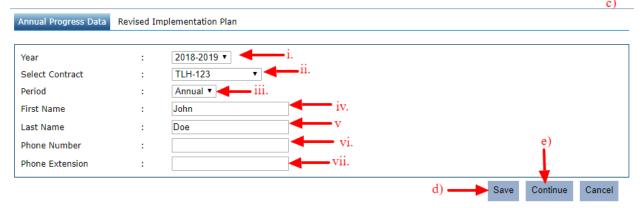

- d) Click Save to save the selection.
- e) Click Continue to save and submit the selection.

Continue

Cancel

- f) The system will be redirected to the Revised Implementation Plan section.
- g) Enter the Number of Unduplicated Clients to be Served.
- h) Enter the Units of service to be Provided fields for all the categories.
- i) Click Save to save the data
- j) Click Save & Submit to submit the data.

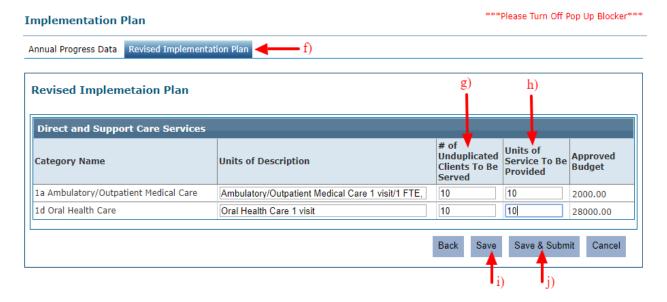

k) The system will display a message for successful submission.

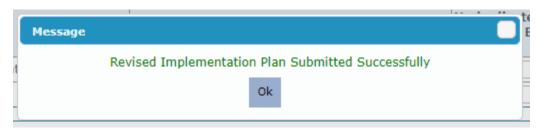

Note: The user must turn off pop up blocker to be able to view these screens.

### **5.6** Final Implementation Plan

The **Final Implementation Plan** reflects the number of clients served, unduplicated clients served, units of service provided, and the amount expended by line item at the end of the fiscal year. The plan is submitted to HRSA approximately 45 days after the end of the fiscal year (*Consortia & EC contracts only*).

The **Final Implementation Plan** auto-populates the number of clients served and units of service provided during the fiscal year, based on data submitted in the monthly Expenditure Reports. If these numbers are incorrect, corrections can only be made via the Expenditure Data page. The provider will need to identify the expenditure report(s) with the error and resubmit the correct amount expended, the number of clients served that month and/or units of service provided. For the unduplicated client count, providers will enter the number of unduplicated clients served by line item. This field is the only field available for editing. Providers should reference their primary data source (e.g., CAREWare) for this client count.

At the end of the Ryan White fiscal year, the agency will need to review and approve the **Final Implementation Plan**. It is imperative data is accurate. Data is updated as **Expenditure Reports** are submitted. It is advisable to review the report frequently throughout the year to catch errors early.

To access these reports, follow the steps below:

a) Under the Data Submission menu click Final Implementation Plan link.

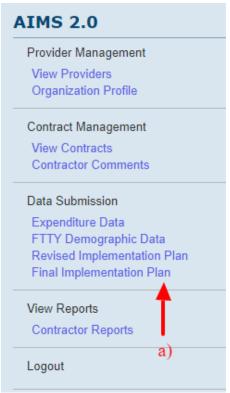

b) The system will redirect you to the Annual Final Data Submission screen with Annual Progress Data section selected.

| Annual Revised D     | ata Subm   | nission           |   |  |  |      |          | b)     |   |
|----------------------|------------|-------------------|---|--|--|------|----------|--------|---|
| Annual Progress Data | Revised Im | plementation Plan |   |  |  |      |          |        |   |
|                      |            |                   |   |  |  |      |          |        | ٦ |
| Year                 | :          | 2018-2019 ▼       |   |  |  |      |          |        |   |
| Select Contract      | :          | TLH-123           | • |  |  |      |          |        |   |
| Period               | :          | Annual ▼          |   |  |  |      |          |        |   |
| First Name           | :          | John              |   |  |  |      |          |        |   |
| Last Name            | :          | Doe               |   |  |  |      |          |        |   |
| Phone Number         | :          |                   |   |  |  |      |          |        |   |
| Phone Extension      | :          |                   |   |  |  |      |          |        |   |
|                      |            |                   |   |  |  | Save | Continue | Cancel |   |

- c) The user will get the following options to choose from:
  - i. Year
  - ii. Select Contract
  - iii. Period
  - iv. First Name
  - v. Last Name
  - vi. Phone Number
  - vii. Phone Extension

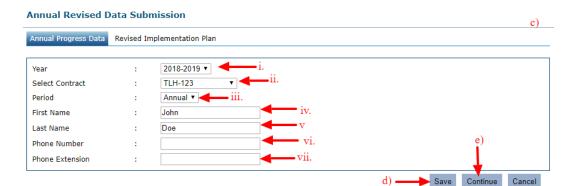

- d) Click Save to save the selection.
- e) Click Continue to save and submit the selection.
- f) The system will be redirected to the Final Implementation Plan section.
- g) Enter the Number of Unduplicated Clients for all the categories.
- h) Click Save to save the data.

Implementation Plan \*\*\*\*Please Turn Off Pop Up Blocker\*\*\*

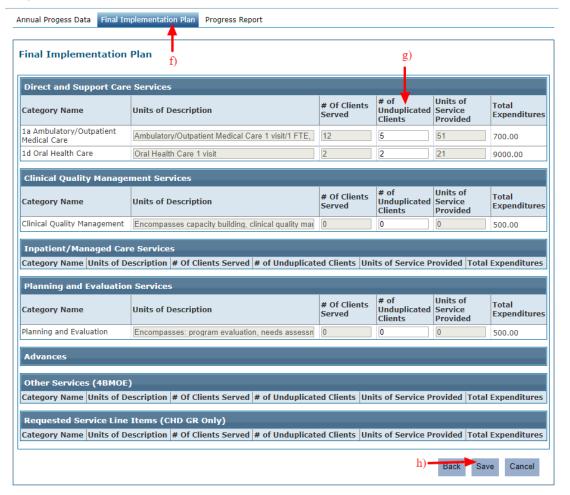

- i) The Progress Report becomes available for editing after the Final Implementation Plan has been submitted at the end of the Ryan White fiscal year. It is a narrative of the provider's accomplishments and challenges in meeting established goals and objectives. It also includes any technical assistance needs identified during the fiscal year. The responses should be concise and fully answered.
- j) Clicking on Save from the point h) above (if all the month's expenditure report has been submitted) the system will be redirected to the Progress report.
- k) Fill in all the questions from 1 to 4.
- I) Click save to save the data
- m) Click Save & Continue to save the data.

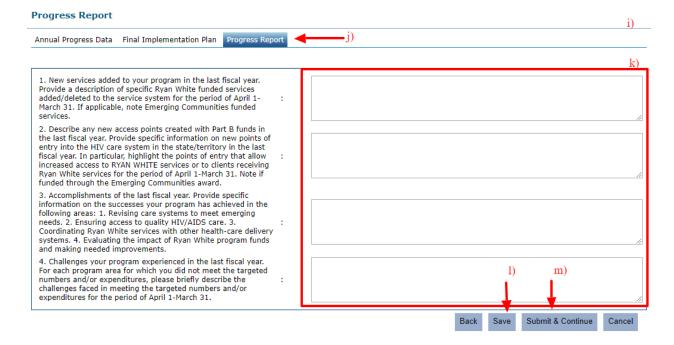

**Note:** It is advisable to write out responses in a Word or similar program first, then copy and paste text into the fields to ensure grammar and spelling are correct.

# Section 6 - View Reports

AIMS provides several reports for different user types. All the reports are available under the View Reports section on the Navigation Bar. The following reports are available for each User:

|                           | User Types          |                   |                    |        |  |  |
|---------------------------|---------------------|-------------------|--------------------|--------|--|--|
| Reports                   | Contract<br>Manager | Contractor        | Sub-<br>Contractor | Bureau |  |  |
| Contractor<br>Reports     | Yes                 | Yes <sup>10</sup> |                    | Yes    |  |  |
| Report Manager            | Yes                 |                   |                    | Yes    |  |  |
| Bureau Reports            |                     |                   |                    | Yes    |  |  |
| Contract Unit<br>Reports  |                     |                   |                    | Yes    |  |  |
| Sub-Contractor<br>Reports |                     |                   | Yes                |        |  |  |

**Note:** The system allows the Users to print, view and export all the available reports.

### **6.1 Contractor Reports**

The Contract Manager, Contractor and Bureau users can access contractor Reports.

a) Click on the Contract Reports link under the View Report section on the navigation bar.

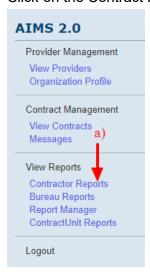

 $<sup>^{\</sup>rm 10}$  Only if a contractor is also a Contract Manager.

- b) The system will redirect the user to the list of the AIMS Contractor Reports Available:
  - 1. Expenditure/Invoice
  - 2. FTTY Demographic
  - 3. Providers/Subcontractor Data by Contract
  - 4. Progress Report
  - 5. Revised Implementation Plan Report
  - 6. Final Implementation Plan Report

# Expenditure/Invoice Progress Report Revised Implementation Plan Report Final Implementation Plan Report

c) To open a report, select the report of interest and click on the same. For example, Expenditure/Invoice.

# AIMS Contractor Reports

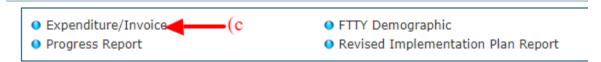

- d) The system will redirect the user to the report filter criteria.
  - 1. Select Area from the dropdown list
  - 2. Select Contract from the dropdown list
  - 3. Select a month from the dropdown list
  - 4. Click the Print Report button

### **Expenditure Report**

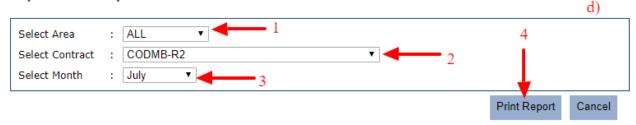

e) The system will redirect to the Report

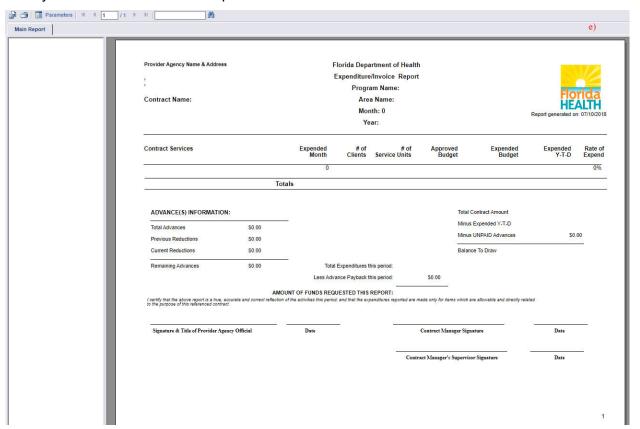

f) This report can be printed out or exported by following the steps explained in sections 6.5 and 6.7.

### 6.2 Report manager

The Report Manager section allows the Contract Manager and Bureau User to View, Approve, Un-Approve and Reject any Reports submitted.

a) Click on the Report Manager link under the View Report section on the Navigation Bar.

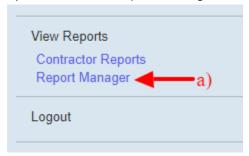

b) The system will redirect to the Report manager screen.

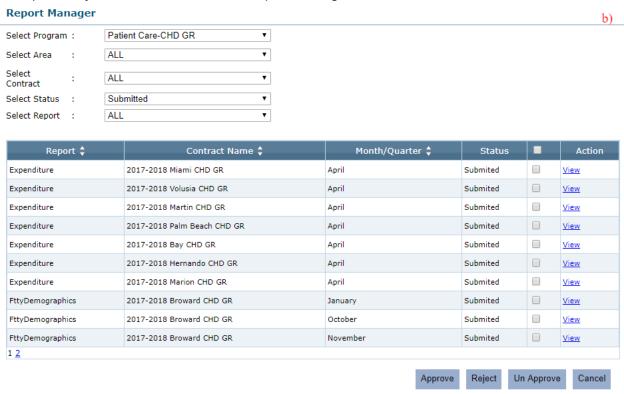

c) The reports are listed in the table on the Report Manager screen.

### 6.2.1 Report Filters

The user can filter to the specific reports on different criteria provided:

- a) Program Select the dropdown menu to choose an available program.
- b) Area Select the dropdown menu to choose an available Area.
- c) Contract Select the dropdown menu to choose an available Contract.
- d) Status Select the dropdown menu to choose an available Report Status. By default, "Submitted" status is selected.
- e) Report Type Select the dropdown menu to choose an available Report Type. Following report types are available:
  - Expenditure Data
  - 2. FTTY Demographic
  - 3. Annual Progress Report
  - 4. Revised Implementation Plan Report
  - 5. Final Implementation Plan Report

# Report Manager

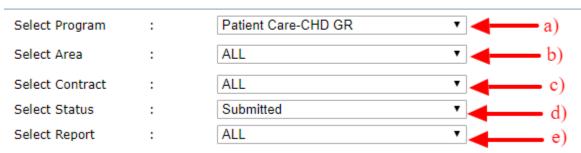

The result set will dynamically update with a filter selection.

### 6.2.2 Report Actions

For any available report, the user can View, Approve, Reject or Un-Approve the report.

a) To view a report, click on the View link available in the Action column for the given report.

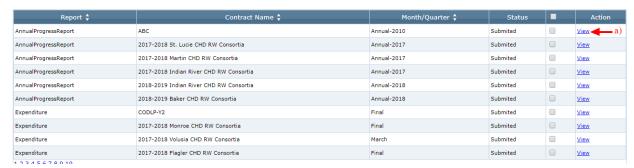

- All report types (except Expenditure report) will be opened in a new tab with a standard report format.
- This report can be printed out or exported by following the steps explained in sections 6.5 and 6.7.

d) Viewing the Expenditure report, the system will be redirected to the Expenditure Data report.

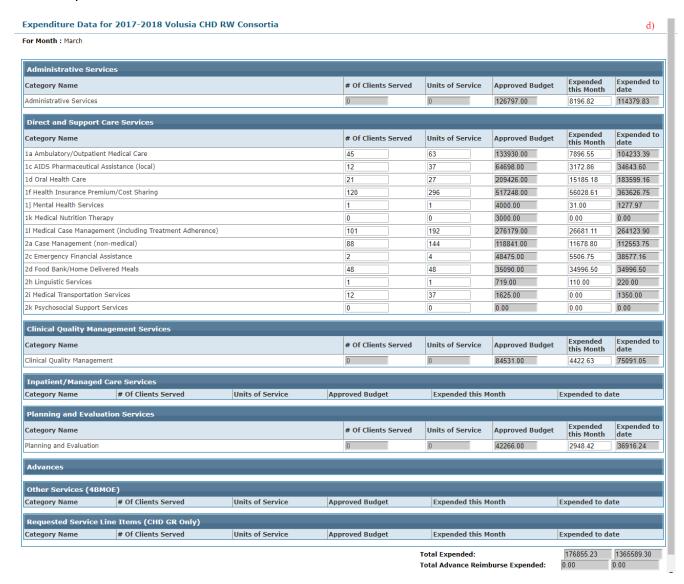

Any report submitted can be processed by the three actions, Approve, Reject and Un-Approve:

- a) Select one or multiple reports by clicking the checkbox.
- b) Approve click this button to approve the expenditure data.
- c) Reject click this button to reject the expenditure data submitted. This action will allow the contractor to resubmit expenditure data.
- d) Un-Approve click this button to un-approve already approved expenditure data.

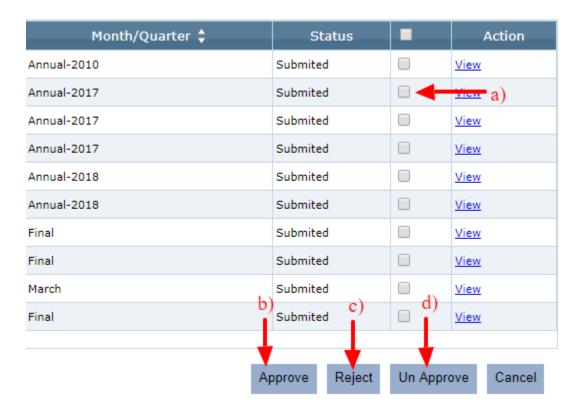

**Note**: If the contractor has a contract manager role then the data submission is auto-approved.

# 6.3 Bureau Reports

Bureau users can access Bureau Reports.

a) Click on the Bureau Reports link under the View Report section on the navigation bar.

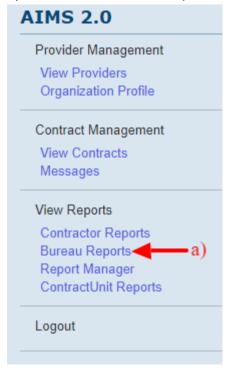

- b) The system will redirect the user to the list of the AIMS Bureau Reports Available:
  - 1. Expenditure/Invoice
  - 2. FTTY Demographic
  - 3. Contract Organization Data
  - 4. Providers/Sub-Contractor Data
  - 5. Allocation
  - 6. Progress Report

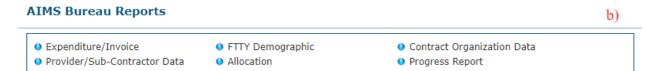

c) To open a report, select the report of interest and click on the same. For example, Expenditure/Invoice.

# **AIMS Bureau Reports**

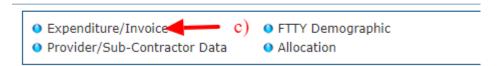

- d) The system will redirect the user to the report filter criteria.
  - 1. Select Area from the dropdown list
  - 2. Select Contract from the dropdown list
  - 3. Select a month from the dropdown list
  - 4. Click the Print Report button

# **Expenditure Report**

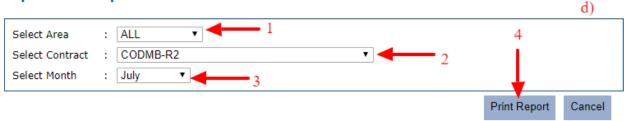

e) The system will redirect to the Report

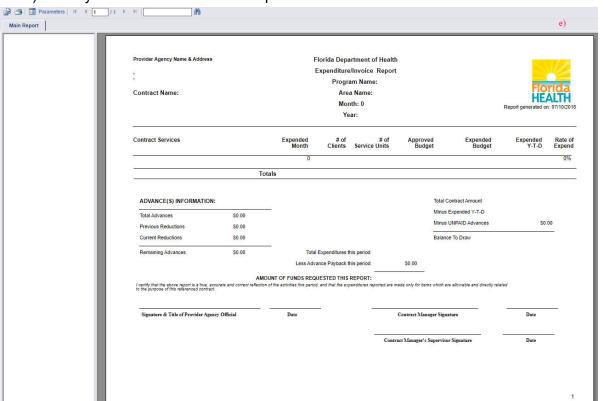

f) This report can be printed out or exported by following the steps explained in sections 6.5 and 6.7.

# **6.4** Contract Unit Reports

Bureau users can access Contract Unit Reports.

a) Click on the Contract Unit Reports link under the View Report section on the navigation bar.

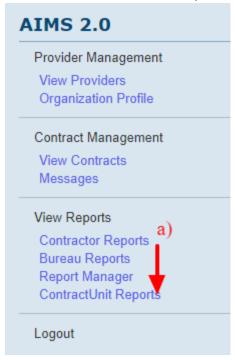

- b) The system will redirect the user to the list of the AIMS Contract Unit Reports Available:
  - 1. Contracts By Region
  - 2. Contracts By Area
  - 3. Contracts Through OCA
  - 4. Contracts By Program

### **AIMS Contract Unit Reports**

b)

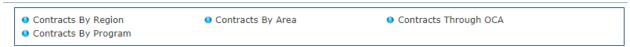

c) To open a report, select the report of interest and click on the same. For example, Contracts By Region.

# AIMS Contract Unit Reports

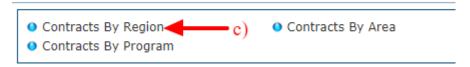

- d) The system will redirect the user to the report section.
  - 1. Select a region for which the report is required.
  - 2. Click Search.
  - 3. The updated report will be displayed.
  - 4. Save Report the report can be saved (Excel, PDF or Word format) using the save icon.

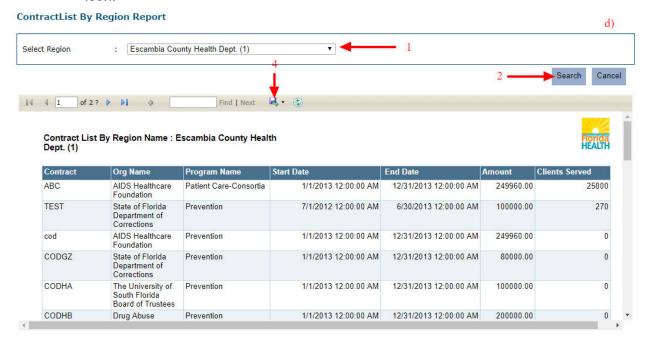

e) All reports except Contract Through OCA contains Region, Area and Program selection drop-down option respectively.

### ContractList By Region Report

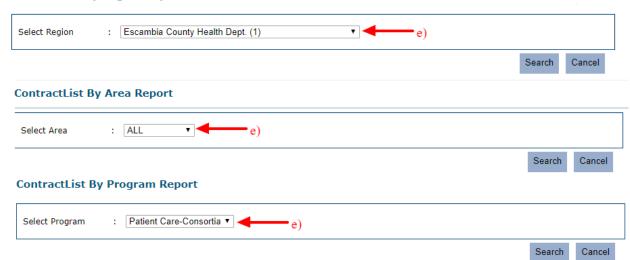

# 6.5 Sub-Contractor Reports

Sub-Contract users can access Sub-contractor Reports.

a) Click on the Sub-Contract Reports link under the View Report section on the navigation bar.

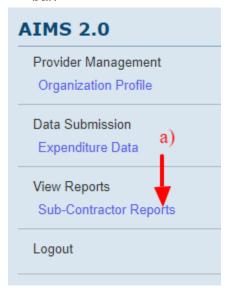

- b) The system will redirect the user to the list of the AIMS Sub-Contractor Reports Available:
  - 1. Expenditure Report

# AIMS Sub-Contractor Reports

b)

- Expenditure Report
- c) To open the report, click on the report.

# **AIMS Sub-Contractor Reports**

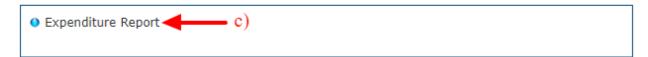

- d) The system will redirect the user to the report filter criteria.
  - 1. Select Year from the dropdown list
  - 2. Select Area from the dropdown list
  - 3. Select Contract from the dropdown list
  - 4. Select Sub-Contractor from the dropdown list
  - 5. Select a month from the dropdown list
  - 6. Click the Print Report button

### **Sub-Contractor Expenditure Report**

d)

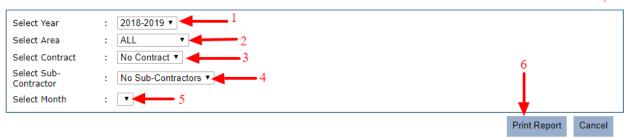

e) The system will redirect to the Report

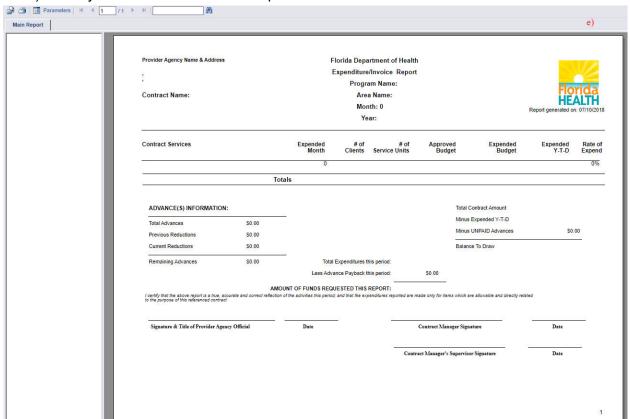

f) This report can be printed out or exported by following the steps explained in sections 6.5 and 6.7

# 6.6 Print Report

All reports generated can be printed by following the below steps:

- a) Print Reports
  - 1. Click on the Print icon.
  - 2. The system will display the Print to PDF options in a pop-up.
  - 3. Select the options as required
  - 4. Click export button
  - 5. The report will be downloaded on your computer and ready for printing.

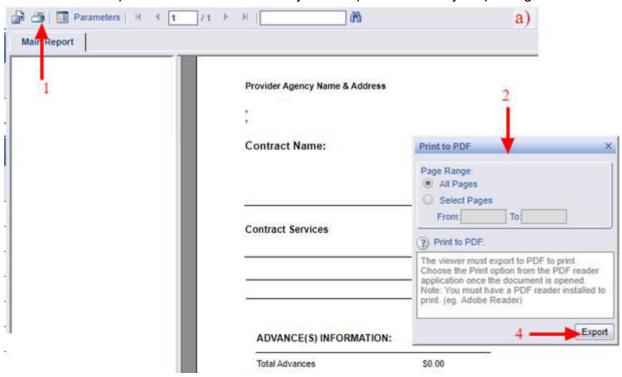

### **6.7 Exporting Report**

All reports generated can be exported by following the below steps:

- a) Export Reports
  - 1. Click on the Export icon.
  - 2. The system will display the Export options in a pop-up.
  - 3. Select the options as required
  - 4. Click Export button
  - 5. The report will be downloaded on your computer.

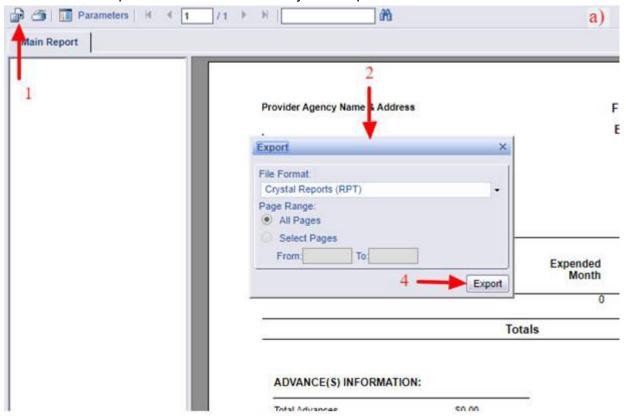

Note: the report can be exported in different file formats: PDF, Excel, Word, RTF and XML.